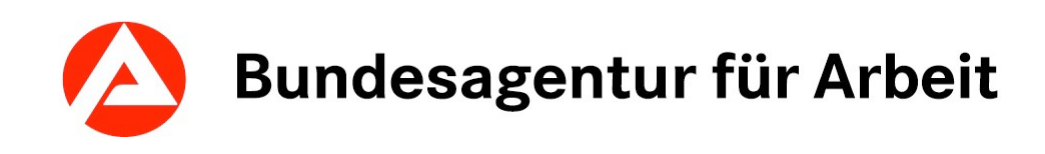

# $\mathsf{KURSNE}_k$

Eingabehilfe für die Erfassung von Maßnahmeangeboten AVGS

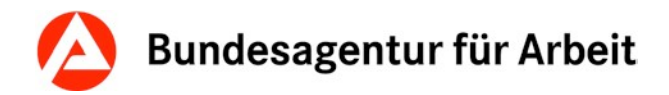

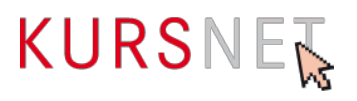

# **Impressum**

Bundesagentur für Arbeit

KURSNET-Redaktion

[KURSNET@arbeitsagentur.de](mailto:KURSNET@arbeitsagentur.de)

#### **Hinweis:**

Aus Gründen der leichteren Lesbarkeit wird auf eine geschlechtsspezifische Differenzierung verzichtet. Entsprechende Begriffe gelten im Sinne der Gleichbehandlung für alle Geschlechter.

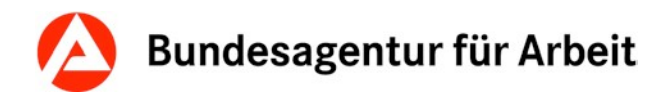

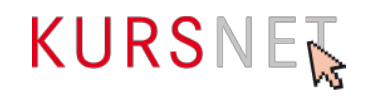

# Inhaltsverzeichnis

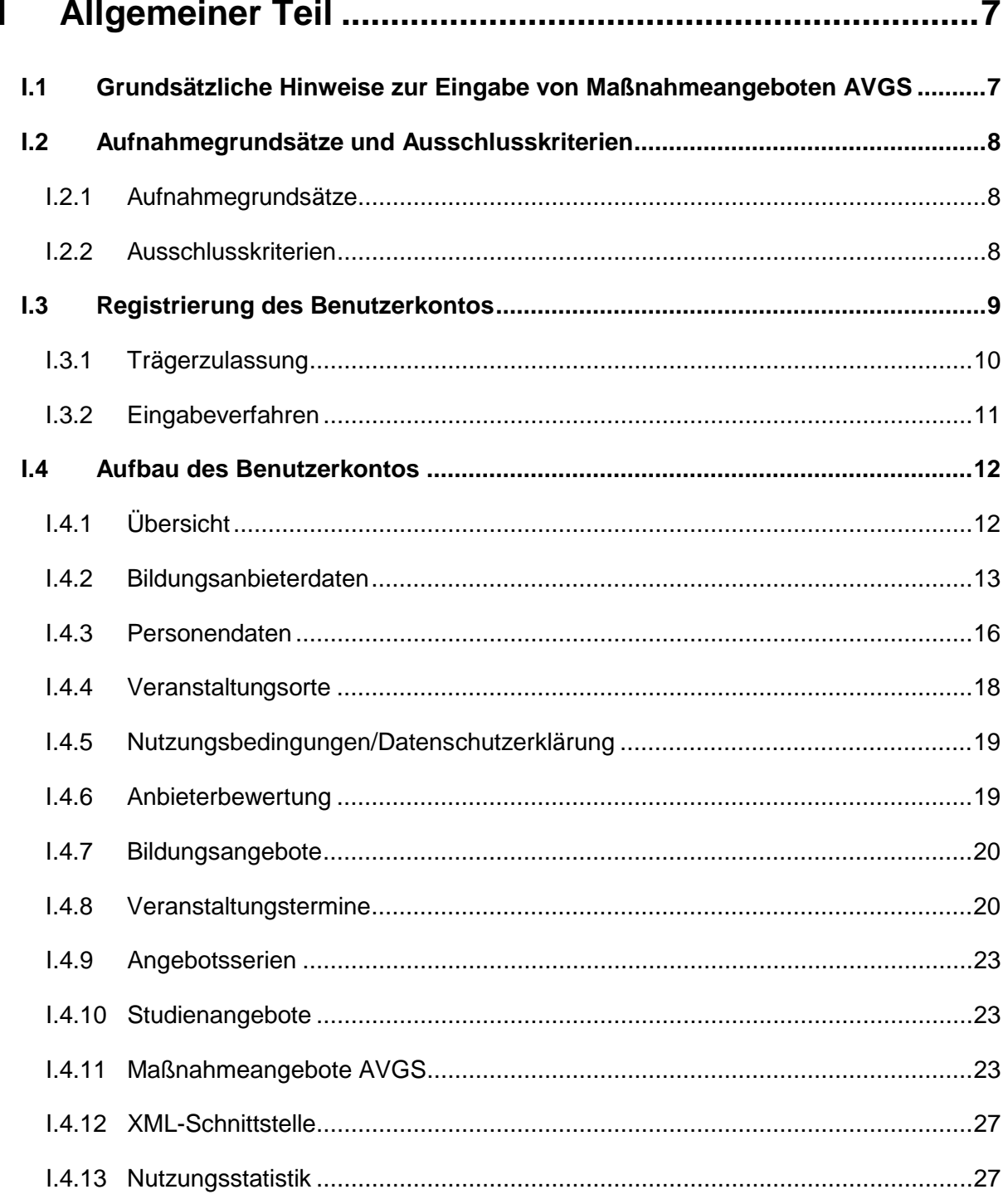

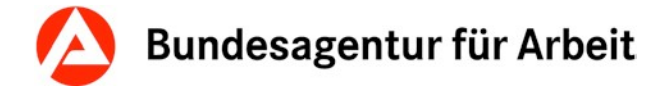

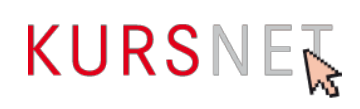

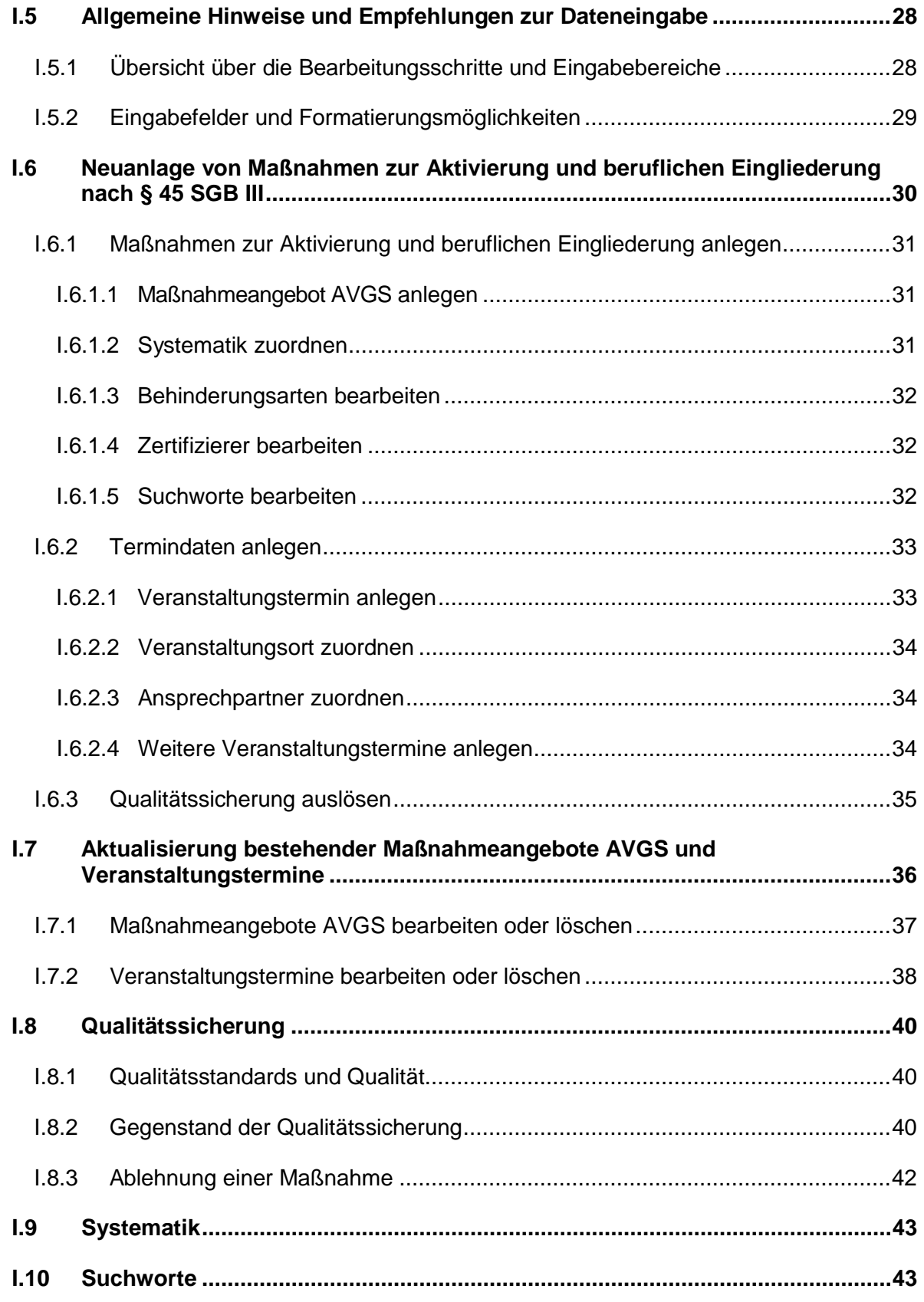

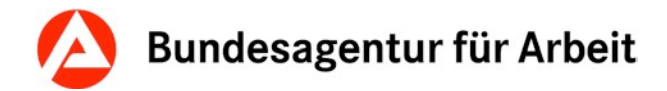

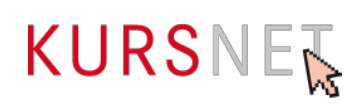

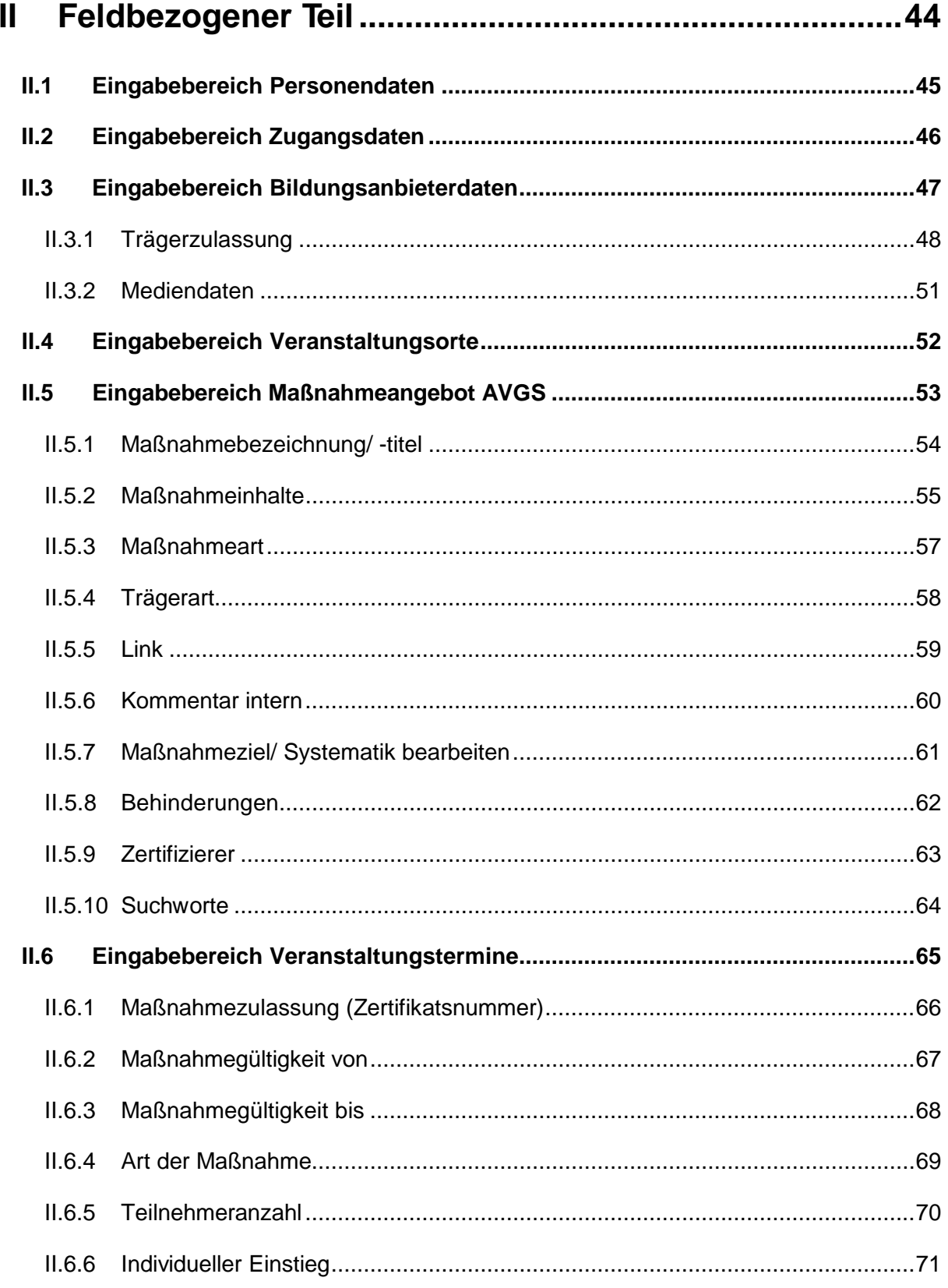

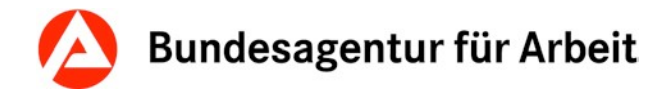

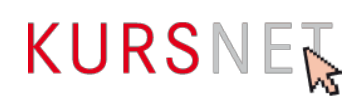

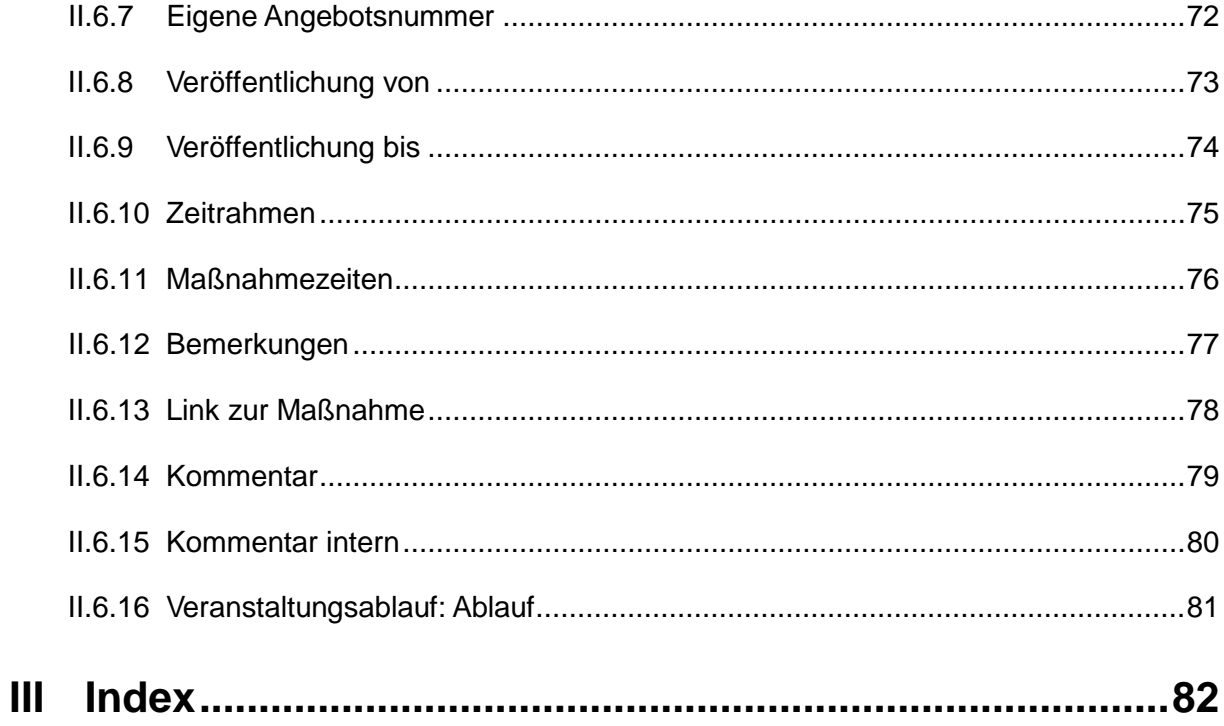

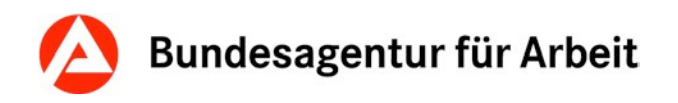

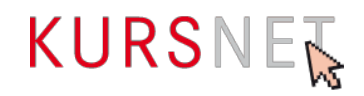

# <span id="page-6-0"></span>**I Allgemeiner Teil**

# <span id="page-6-1"></span>**I.1 Grundsätzliche Hinweise zur Eingabe von Maßnahmeangeboten AVGS**

In KURSNET-Anbieten werden die Angebote in drei Angebotstypen unterteilt : Bildungsangebote, Maßnahmeangebote AVGS und Studienangebote. Die vorliegende Eingabehilfe bezieht sich ausschließlich auf den Angebotstyp Maßnahmeangebot AVGS.

Auf KURSNET-Finden werden keine Maßnahmeangebote AVGS veröffentlicht. KURSNET-Anbieten dient lediglich als Eingabeplattform, um die Daten zu erfassen. Die Veröffentlichung der Daten findet in dem Portal zur Aktivierung und beruflichen Eingliederung der Bundesagentur für Arbeit unter<https://www.arbeitsagentur.de/avgs> statt.

KURSNET-Finden hat somit keine Relevanz für den Angebotstyp Maßnahmeangebot AVGS. In Folge dessen wird aus Gründen der leichteren Lesbarkeit im folgenden Dokument auf eine Trennung von KURSNET-Finden und KURSNET-Anbieten verzichtet. Der Begriff KURSNET bezieht sich somit in der Eingabehilfe Maßnahmeangebote AVGS, sofern kein Zusatz enthalten ist, immer auf KURSNET-Anbieten.

Allgemeine Informationen sowie Fragen zur Anlage von weiteren Angebotstypen finden Sie im allgemeinen Redaktionshandbuch.

<https://kursnet-finden.arbeitsagentur.de/kurs/file?fname=Redaktionshandbuch.pdf>

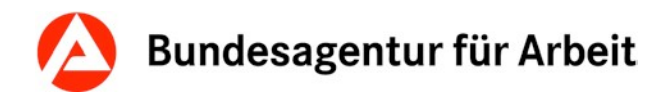

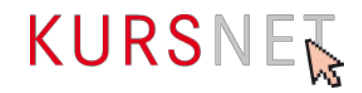

# <span id="page-7-0"></span>**I.2 Aufnahmegrundsätze und Ausschlusskriterien**

Maßnahmen, die nicht über KURSNET veröffentlicht werden, können nur dann eingegeben werden, wenn sie die Aufnahmegrundsätze der Bundesagentur für Arbeit erfüllen und nicht unter die Ausschlusskriterien fallen.

# <span id="page-7-1"></span>**I.2.1 Aufnahmegrundsätze**

Voraussetzung für die Aufnahme Ihrer Maßnahmeangebote AVGS ist eine gültige AZAV-Zulassung, welche bescheinigt, dass Sie zugelassener Träger für Maßnahmen zur Aktivierung und beruflichen Eingliederung nach § 45 Absatz 1 Satz 1 Nummer 1 bis 5 SGB III sind.

# <span id="page-7-2"></span>**I.2.2 Ausschlusskriterien**

Gemäß **§ 3 Absatz 1-5 der Nutzungsbedingungen** gelten des Weiteren folgende Ausschlusskriterien:

- Maßnahmen, deren Inhalte gegen Rechtsvorschriften oder gegen Rechte Dritter verstoßen - Dazu zählen z.B. Diskriminierungsverbote, Vorschriften des Allgemeinen Gleichbehandlungsgesetzes, Vorschriften des Gesetzes gegen den unlauteren Wettbewerb, Persönlichkeitsrechte.
- Maßnahmen mit sittenwidrigen (z.B. pornografischen) und/oder radikalen Inhalten
- Maßnahmen mit Inhalten, die ganz oder teilweise ausschließlich Werbezwecken dienen und keine konkreten Informationen über die Maßnahme selbst enthalten

Link zu den Nutzungsbedingungen: <https://www.kursnet-online.arbeitsagentur.de/onlinekurs/printNutzungsbedingungen/index.jsp>

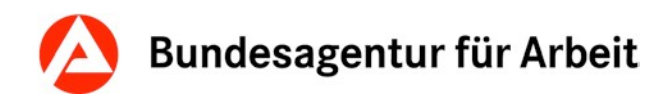

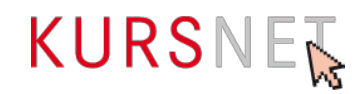

# <span id="page-8-0"></span>**I.3 Registrierung des Benutzerkontos**

Damit Sie Ihre Maßnahmeangebote AVGS in KURSNET einpflegen und verwalten können, müssen Sie sich zunächst als Bildungsanbieter registrieren.

Hierfür gehen Sie auf der Startseite von KURSNET in den Bereich für Bildungsanbieter und rufen die Seite "Login für Anbieter" auf. Hier können Sie sich nicht nur mit Ihrer Benutzerkennung und Ihrem Passwort anmelden, sondern auch **neu registrieren**, indem Sie beim entsprechenden Hinweis "Registrieren" anklicken.

Link zur Registrierung auf KURSNET: <https://www.kursnet-online.arbeitsagentur.de/onlinekurs/registrierung/index.jsp>

Nachfolgende Schritte sind im Rahmen der kostenfreien Registrierung notwendig:

- 1. Anerkennung der Nutzungsbedingungen und der Datenschutzerklärung
- 1.a Einwilligungserklärung Anzeige der Anbieterbewertung
- 2. Eingabe der individuellen Personendaten
- 3. Vergabe der Kennung und des Passwortes
- 4. Eingabe der Bildungsanbieterdaten
- 5. Eingabe Trägerzulassung
- 6. Auswahl Bearbeitungsverfahren der Bildungsangebote

Nach Abschluss der Registrierung erhalten Sie zur Aktivierung eine PIN auf dem Postweg zugesandt. Diese dient zur Validierung Ihrer Adresse. Erst nach Eingabe der PIN ist Ihr Benutzerkonto in vollem Umfang nutzbar.

Ausführliche Informationen zu den Registrierungsschritten 1. - 4. sowie zur Aktivierung Ihres Benutzerkontos entnehmen Sie bitte dem allgemeinen Redaktionshandbuch.

<https://kursnet-finden.arbeitsagentur.de/kurs/file?fname=Redaktionshandbuch.pdf>

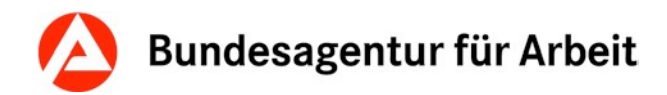

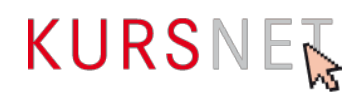

# <span id="page-9-0"></span>**I.3.1 Trägerzulassung und**

Im fünften Schritt des Registrierungsprozesses wählen Sie die Trägerzulassung aus. Welche Fachbereiche das sind, können Sie Ihrem Trägerzertifikat entnehmen.

Eine Mehrfachauswahl unterschiedlicher Fachbereiche ist möglich. Eine integrierte Plausibilisierung verhindert die Auswahl widersprüchlicher Angaben.

Für Anbieter von Maßnahmeangeboten AVGS ist die Auswahl des Förderbereichs "Maßnahmen zur Aktivierung und beruflichen Eingliederung nach § 45 Absatz 1 Satz 1 Nummer 1 bis 5 des Dritten Buches Sozialgesetzbuch" notwendig, um Maßnahmeangebote AVGS anzulegen Außerdem muss mindestens ein Trägerzertifikat hinzugefügt werden.

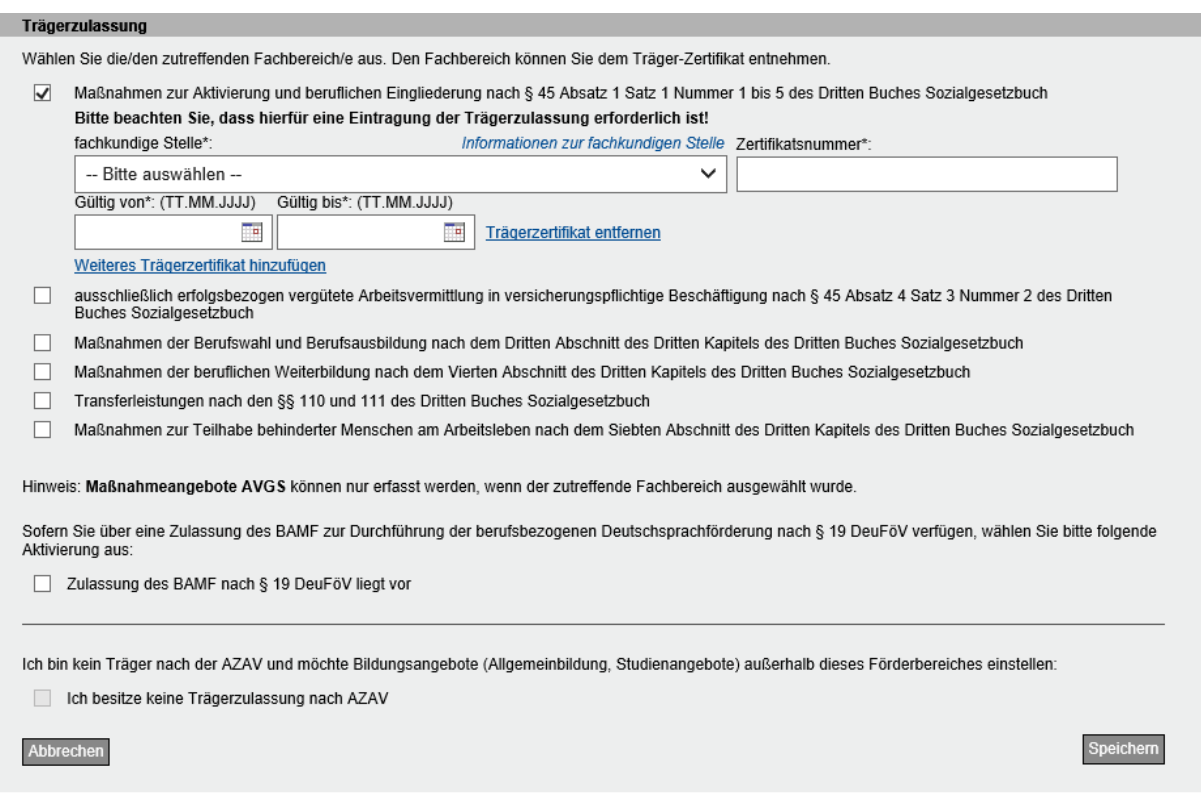

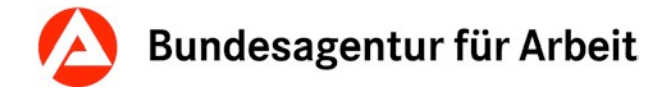

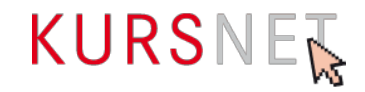

Abbildung 1: Trägerzulassung

Fehlt die Auswahl des entsprechenden Fachbereichs, ist später im Account der komplette Bereich Maßnahmeangebote AVGS für die Bearbeitung deaktiviert.

Für den Bildungsanbieter Coaching&Aktivierungs GmbH sind folgende Daten bei KURSNET gespeichert:  $\cdot$  5 Person(en) · 8 Veranstaltungsort(e) • 0 Bildungsangebot(e)  $\cdot$  0 Serie(n) · 2 Studienangebot(e) 11 Maßnahmeangebot(e) AVGS (deaktiviert) 21 Veranstaltungstermin(e) Bearbeitungsverfahren : Online-Eingabe über KURSNET-Anbieten (kostenfrei)

Abbildung 2: Deaktivierter Bereich Maßnahmeangebote AVGS

Eine nachträgliche Änderung der ausgewählten Förderbereiche durch den hauptverantwortlichen Bearbeiter ist unter dem Menüpunkt "Bildungsanbieterdaten" jederzeit möglich.

Um im Registrierungsprozess fortzufahren, muss eine Auswahl getroffen werden.

# <span id="page-10-0"></span>**I.3.2 Eingabeverfahren**

Der letzte Schritt in der Registrierung ist die Auswahl des gewünschten Eingabeverfahrens. Zwei kostenfreie Eingabeverfahren stehen den Bildungsanbietern zur Verfügung: Online-Eingabe und XML-Upload.

Ausführliche Informationen zur Wahl des Eingabeverfahrens entnehmen Sie bitte dem allgemeinen Redaktionshandbuch.

<https://kursnet-finden.arbeitsagentur.de/kurs/file?fname=Redaktionshandbuch.pdf>

#### **Hinweis**:

Die Erläuterungen zur technischen Eingabe von Maßnahmen in dieser Eingabehilfe beziehen sich vor allem auf die Online-Eingabemasken über die Sie Angebote, die nicht über KURSNET veröffentlicht werden, einpflegen. Alle Hinweise, Informationen und Vorgaben in diesem Handbuch, die über die technische Eingabe der Daten hinausgehen, insbesondere alle redaktionellen Hinweise, gelten auch für Maßnahmen, die per XML-Upload geliefert werden.

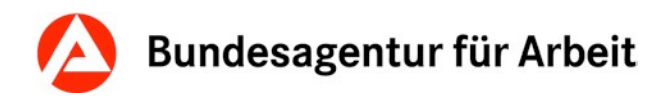

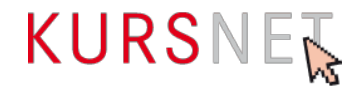

# <span id="page-11-0"></span>**I.4 Aufbau des Benutzerkontos**

Dieses Kapitel gibt Ihnen einen ersten Überblick darüber, welche Daten sich unter den einzelnen Menüpunkten Ihres Benutzerkontos befinden.

# <span id="page-11-1"></span>**I.4.1 Übersicht**

Ihr Benutzerkonto rufen Sie im Bildungsanbieter-Bereich auf KURSNET unter "Login für Anbieter" durch Eingabe Ihrer Benutzerkennung und Ihres Passwortes auf. Es erscheint die Übersichtsanzeige:

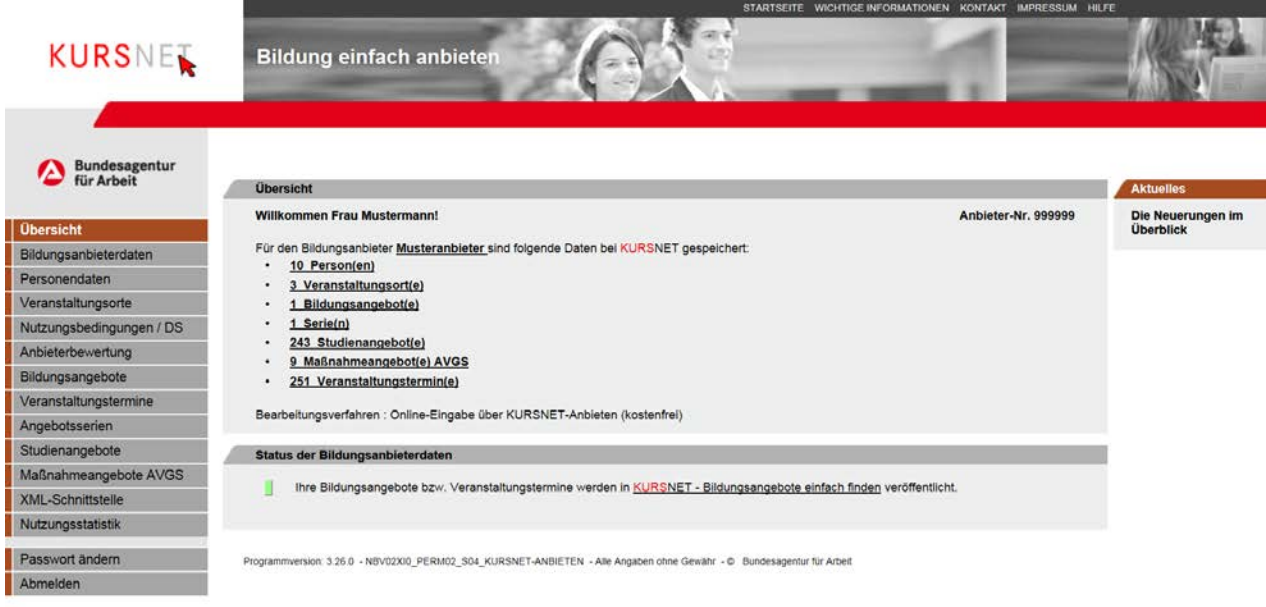

Abbildung 3: Übersichtsanzeige des Bildungsanbieter-Accounts

- **Im linken Bereich** finden Sie das **Auswahlmenü** mit dem Zugang zu den Dateneingabebereichen (Bildungsanbieterdaten, Personendaten, Veranstaltungsorte, Bildungsangebote, Veranstaltungstermine, Angebotsserien, Studienangebote, Maßnahmeangebote AVGS) sowie zu weiteren Bereichen.
- **Im rechten Bereich** finden Sie in der Rubrik "**Aktuelles"** wichtige Informationen im Überblick.
- In der Übersicht **im mittleren Bereich** wird jeweils die **Zahl** der Personen, der Veranstaltungsorte, Bildungsangebote, Serien, Studienangebote, Maßnahmeangebote AVGS und Veranstaltungstermine angezeigt, die Sie bereits in Ihrem Benutzerkonto angelegt haben. Ferner ist das gewählte Eingabeverfahren (Bearbeitungsverfahren) angegeben.
- Ebenso finden Sie auch den **Status Ihrer Bildungsanbieterdaten**.
- Bitte beachten Sie: Solange Sie Ihre PIN im Rahmen der Registrierung nicht eingegeben haben, erscheint an dieser Stelle der Status "Geben Sie bitte Ihre PIN ein, um die Registrierung in KURSNET abzuschließen." (grau).

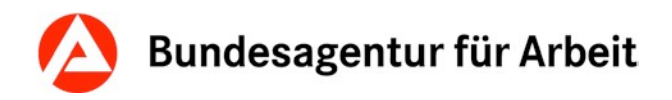

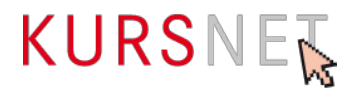

# <span id="page-12-0"></span>**I.4.2 Bildungsanbieterdaten**

Unter dem Menüpunkt "Bildungsanbieterdaten" werden alle erfassten Daten wie Firmenbezeichnung, Adressdaten, Erreichbarkeit durch Telefon, Fax oder E-Mail, Internetadresse und Organisationsform angezeigt.

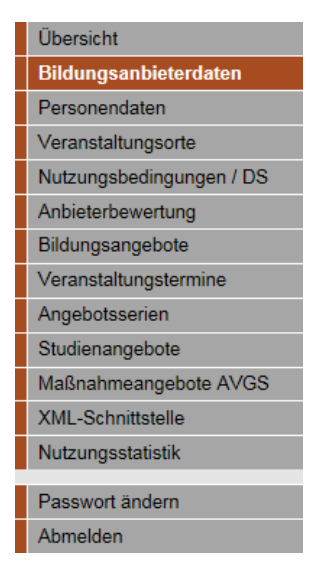

Abbildung 4: Navigationsmenü

Neben den Bildungsanbieterdaten und der Anbieter-Nummer finden Sie auf dieser Seite auch Informationen darüber,

- wer Hauptverantwortlicher Bearbeiter ist,
- welches Eingabeverfahren (Bearbeitungsverfahren) Sie für die Dateneingabe verwenden,
- welchen Status Ihre Accountdaten haben, d. h., ob Ihre veröffentlichten Maßnahmen auf den Seiten der Bundesagentur für Arbeit angezeigt werden.

KURSNET generiert maschinell aus der Bezeichnung des Bildungsanbieters **Suchworte**. Diese Suchworte können nicht geändert oder ergänzt werden. Über die Schaltfläche "Suchworte anzeigen" können Sie sehen, welche Suchworte zu Ihren Bildungsanbieterdaten generiert wurden.

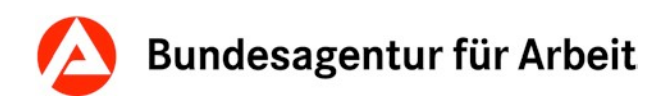

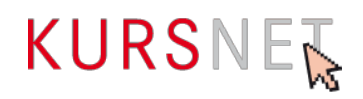

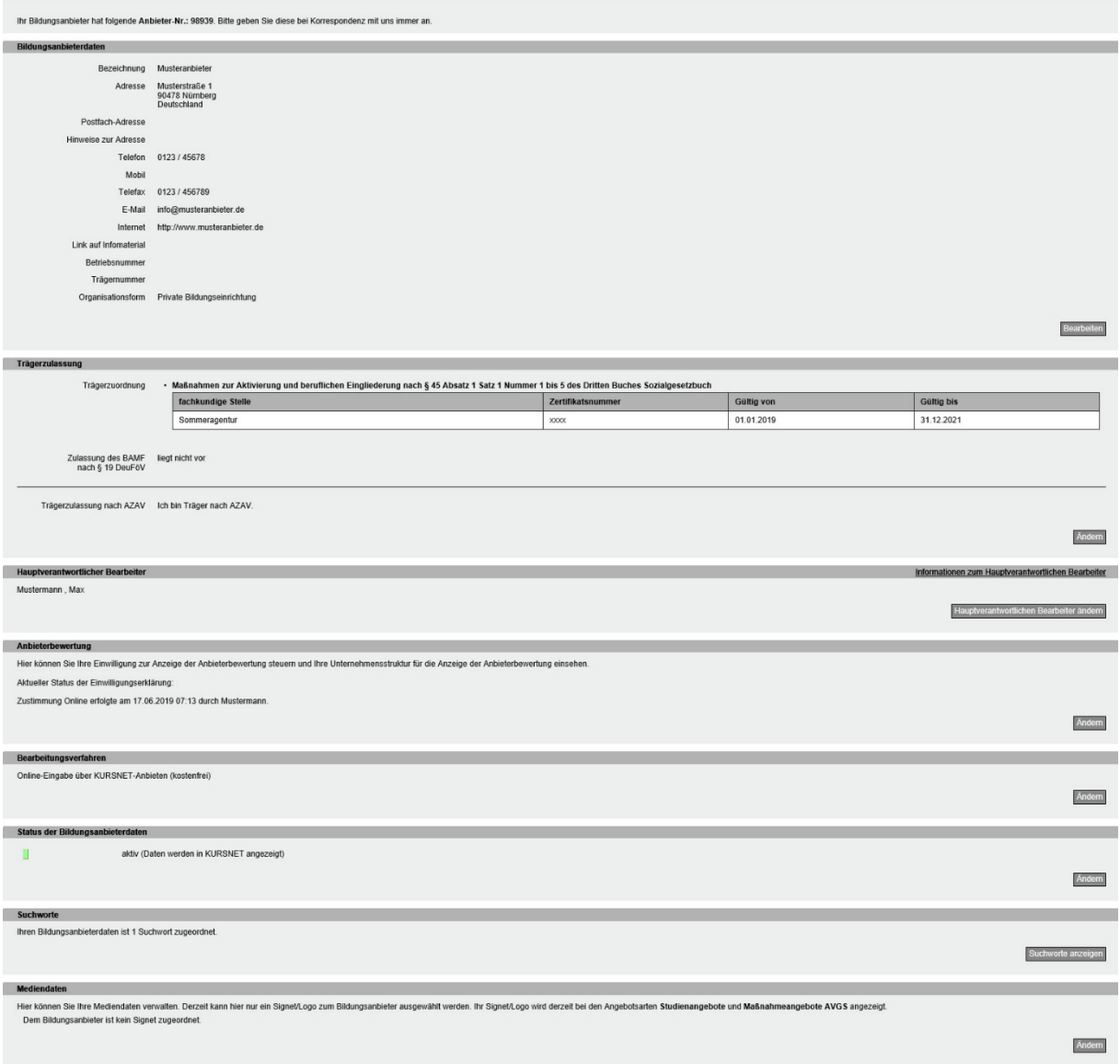

Abbildung 5: Übersicht über die Bildungsanbieterdaten

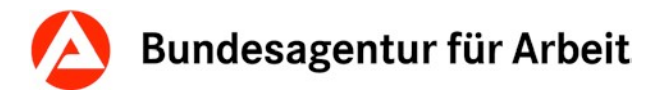

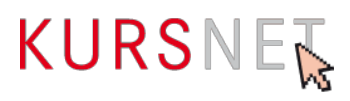

Ausführliche Informationen zur Aktualisierung und Pflege Ihrer Bildungsanbieterdaten entnehmen Sie bitte dem allgemeinen Redaktionshandbuch.

<https://kursnet-finden.arbeitsagentur.de/kurs/file?fname=Redaktionshandbuch.pdf>

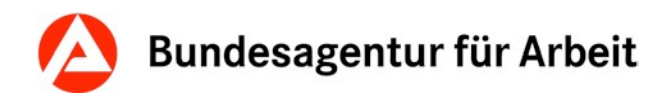

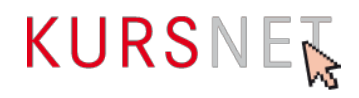

# <span id="page-15-0"></span>**I.4.3 Personendaten**

Der Menüpunkt "Personendaten" führt zu einer Übersicht von Personen, die im Benutzerkonto eingetragen sind. Diese **Personenliste** ist geordnet nach den drei Kategorien der Bearbeitungsrechte "Hauptverantwortlicher Bearbeiter", "Bearbeiter" und "Personen ohne Bearbeiterfunktion".

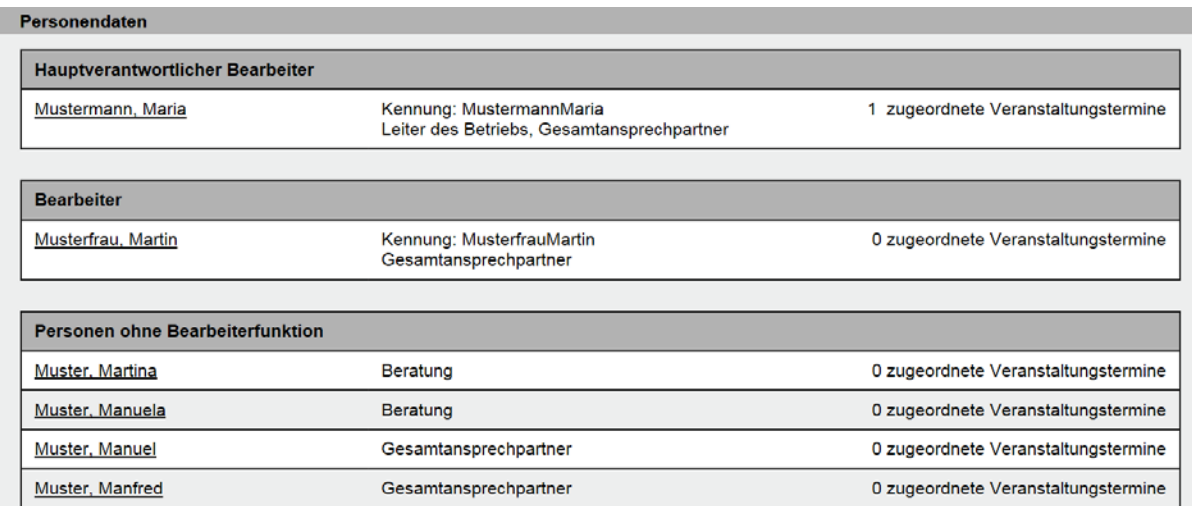

Abbildung 6: Personendaten

Die Namen der Personen sind mit internen Links unterlegt, die zu den Personendaten der jeweiligen Person führen. Die **Anzeige der Daten einer Person** ist in drei Abschnitte gegliedert:

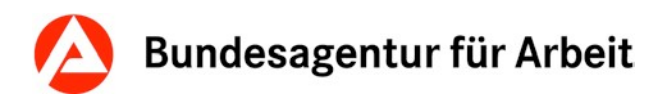

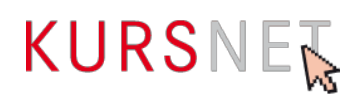

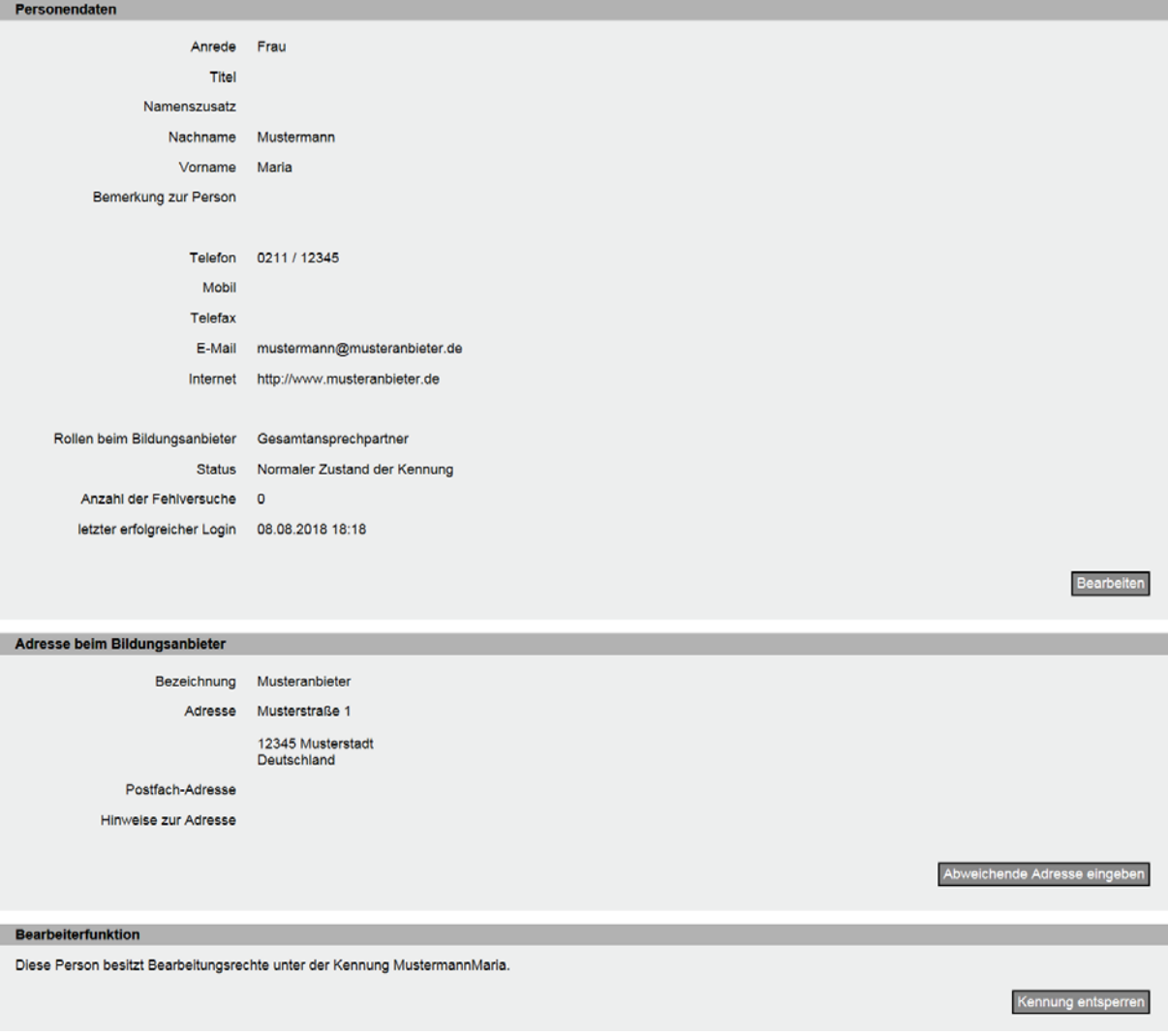

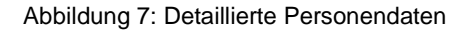

#### • **Personendaten**

Hier werden alle personenbezogenen Daten für die jeweilige Person sowie die Rolle als "Leiter des Betriebs" oder "Gesamtansprechpartner" angezeigt.

#### • **Adresse beim Bildungsanbieter**

In diesem Abschnitt wird die Adresse der jeweiligen Person angezeigt. Dabei ist zu beachten, dass einer Person zunächst automatisch die Adressdaten des Bildungsanbieters aus den Bildungsanbieterdaten zugeordnet werden. Sie können für eine Person jedoch jederzeit eine abweichende Adresse eingeben.

#### • **Bearbeiterfunktion**

Im Abschnitt "Bearbeiterfunktion" ist ersichtlich, welche Bearbeitungsrechte eine Person besitzt. Als Hauptverantwortlicher Bearbeiter können Sie hier pro Person eine Bearbeiterfunktion vergeben.

Ausführliche Informationen zum Anlegen, Bearbeiten oder Löschen Ihrer Personendaten entnehmen Sie bitte dem allgemeinen Redaktionshandbuch.

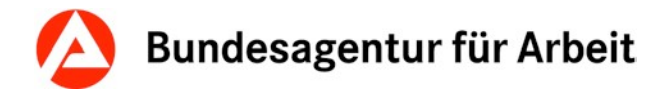

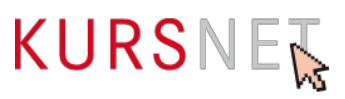

<https://kursnet-finden.arbeitsagentur.de/kurs/file?fname=Redaktionshandbuch.pdf>

# <span id="page-17-0"></span>**I.4.4 Veranstaltungsorte**

Unter dem Menüpunkt "Veranstaltungsorte" sind alle Orte aufgelistet, an denen Ihre Maßnahmen stattfinden (geografischer Ort).

Die Liste enthält alle angelegten Veranstaltungsorte mit Bezeichnung, Postleitzahl, Ort und Anzahl der zugeordneten Veranstaltungstermine. Sie kann nach jedem dieser Kriterien durch Anklicken der entsprechenden Spaltenüberschrift sortiert werden.

Ferner ist eine **Suche** integriert, mit der in langen Listen bestimmte Veranstaltungsorte nach Bezeichnung, PLZ oder Ort gezielt ausgewählt werden können. Mit den Zeichen "%" oder "\*" können auch nur Teile der jeweiligen Angabe für die Suche verwendet werden (z. B. %haus% für die Suche nach "Bildungshaus").

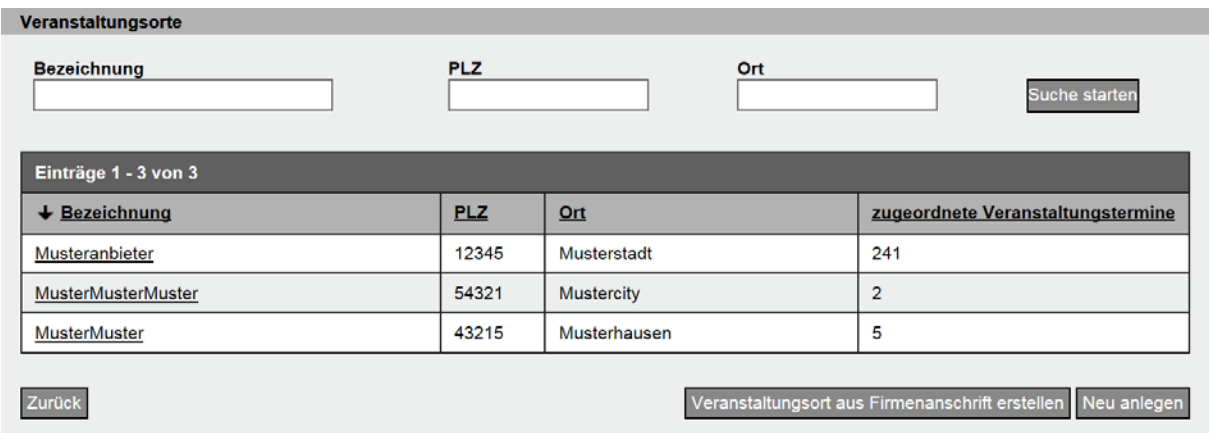

Abbildung 8: Auflistung der Veranstaltungsorte

Die Bezeichnungen der Veranstaltungsorte in der Liste sind mit internen Links unterlegt, die zur **Datenansicht eines Veranstaltungsortes** führen. Diese enthält alle weiteren Angaben zum Veranstaltungsort wie Adresse und Kontaktdaten (Telefon, Mobil, Telefax, E-Mail, Internet).

KURSNET generiert maschinell **Suchworte** aus der Bezeichnung des Veranstaltungsortes – Änderungen oder Ergänzungen sind nicht möglich. KURSNET bietet den Nutzern damit die Möglichkeit, Bildungsveranstaltungen an einem bestimmten Veranstaltungsort zu suchen.

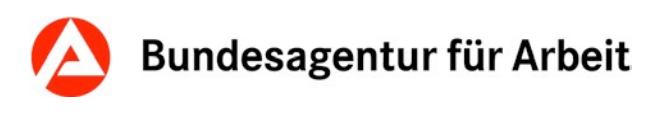

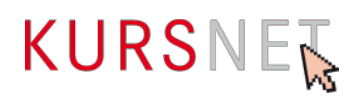

#### eranstaltungsort

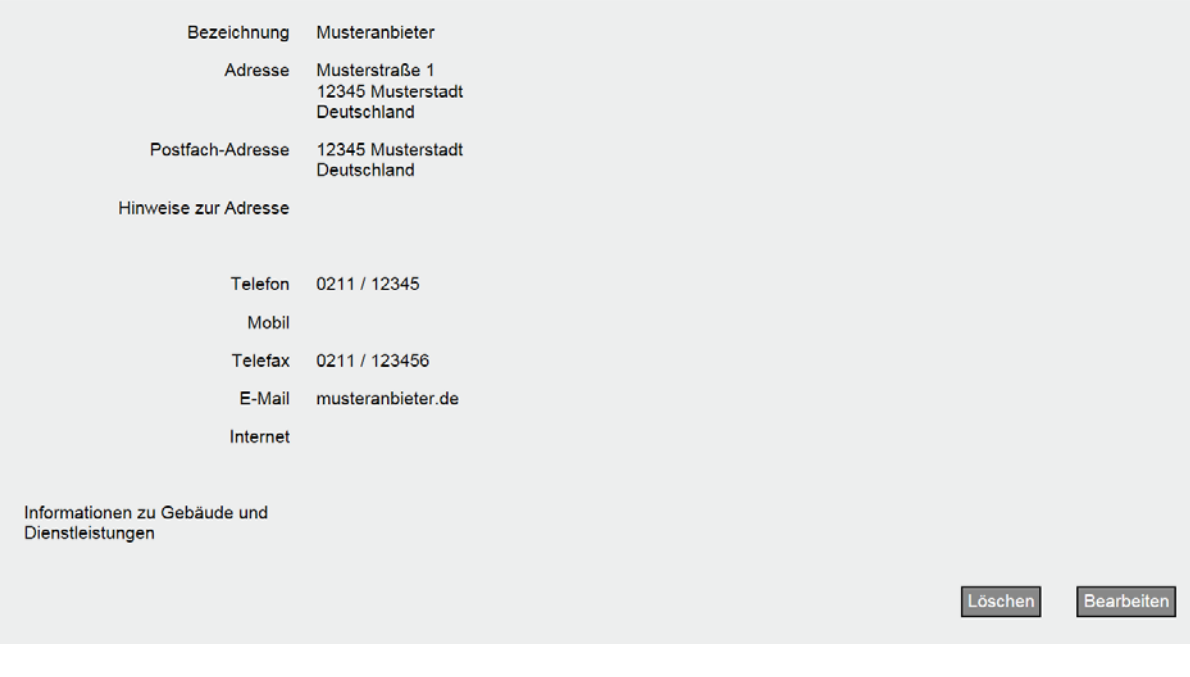

Abbildung 9: Angaben zum Veranstaltungsort

Zum Anlegen, Bearbeiten oder Löschen der Veranstaltungsorte siehe Kapitel I.9.3 Veranstaltungsorte pflegen im allgemeinen Redaktionshandbuch.

<span id="page-18-0"></span><https://kursnet-finden.arbeitsagentur.de/kurs/file?fname=Redaktionshandbuch.pdf>

### **I.4.5 Nutzungsbedingungen/Datenschutzerklärung**

Im Rahmen der Registrierung haben Sie den Nutzungsbedingungen und der Datenschutzerklärung zugestimmt. Unter diesem Menüpunkt können Sie beide Dokumente lesen. Werden in diesen Dokumenten Änderungen vorgenommen, werden Sie nach dem Login aufgefordert, diesen erneut zuzustimmen (vgl. Nutzungsbedingungen § 14 Absatz 3).

Link zu den Nutzungsbedingungen: <https://www.kursnet-online.arbeitsagentur.de/onlinekurs/printNutzungsbedingungen/index.jsp>

### <span id="page-18-1"></span>**I.4.6 Anbieterbewertung**

AVGS-Maßnahmen nach § 45 SGB III sind von der Anbieterbewertung ausgeschlossen. Nähere Informationen zur Anbieterbewertung entnehmen Sie bitte der folgenden Seite:

<https://www.arbeitsagentur.de/bildungstraeger/anbieterbewertung-bildungsanbieter>

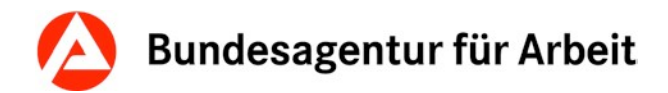

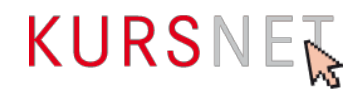

# <span id="page-19-0"></span>**I.4.7 Bildungsangebote**

Eine ausführliche Hilfe zum Anlegen Ihrer Bildungsangebote finden Sie im allgemeinen Redaktionshandbuch zur Anlage von Bildungsangeboten:

<https://kursnet-finden.arbeitsagentur.de/kurs/file?fname=Redaktionshandbuch.pdf>

# <span id="page-19-1"></span>**I.4.8 Veranstaltungstermine**

Unter dem Menüpunkt "Veranstaltungstermine" werden alle bisher angelegten **Veranstaltungstermine sämtlicher Angebotstypen** je nach Status in vier verschiedenfarbigen Reitern in einzelnen Listen angezeigt: Status "veröffentlicht" (grün), Status "wird veröffentlicht" (gelb), Status "nicht veröffentlicht/abgelaufen" (grau), Status "gesperrt" (rot).

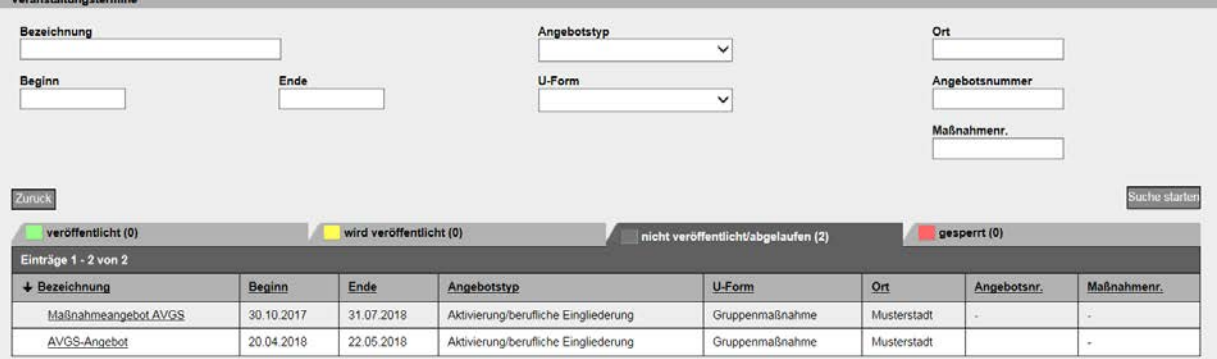

Abbildung 10: Übersicht über die Veranstaltungstermine

Jede Statusliste kann durch Klick auf den entsprechenden Reiter aufgerufen werden. Zu jedem Veranstaltungstermin werden Bezeichnung des Angebotes, Beginn, Ende, Angebotstyp, Unterrichtsform (U-Form), Ort, Angebotsnummer der Veranstaltung und Maßnahmenummer bzw. Maßnahmezulassung angezeigt. In jeder Spalte können die Veranstaltungstermine nach diesen Kriterien sortiert werden.

Ferner ist eine **Suche** integriert, mit der bestimmte Veranstaltungstermine in langen Listen mit vielen Terminen nach gemeinsamen Kriterien gezielt aufgerufen werden können. So können beispielsweise alle Veranstaltungstermine angezeigt werden, die an einem bestimmten Tag beginnen, oder alle Veranstaltungstermine mit einer bestimmten Unterrichtsform.

#### **Hinweis:**

Die Eintragung der Maßnahmezulassung (Zertifikatsnummer) ist für Maßnahmeangebote AVGS zwingend erforderlich und nur im Bereich der Aktivierung und beruflichen Eingliederung erlaubt.

Die Veranstaltungstermine in der Liste sind mit internen Links unterlegt, die zur **Datenansicht eines Veranstaltungstermins** führen.

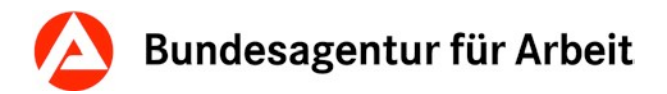

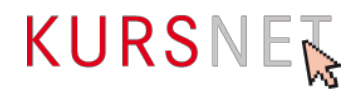

In die Datenansicht eines Veranstaltungstermins wird automatisch die Bezeichnung der zugehörigen Maßnahme übernommen. Die Anzeige der Daten eines Veranstaltungstermins ist in folgende Abschnitte untergliedert:

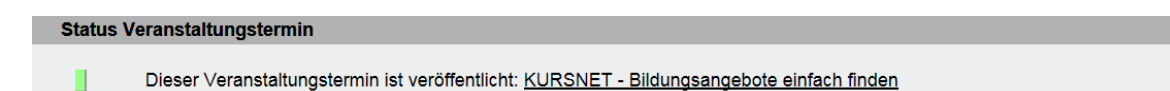

Abbildung 11: Status Veranstaltungstermin

#### **Status Veranstaltungstermin:**

Hier wird der Status der Veranstaltung angezeigt. Die möglichen Statusanzeigen entsprechen den vier oben genannten Kategorien.

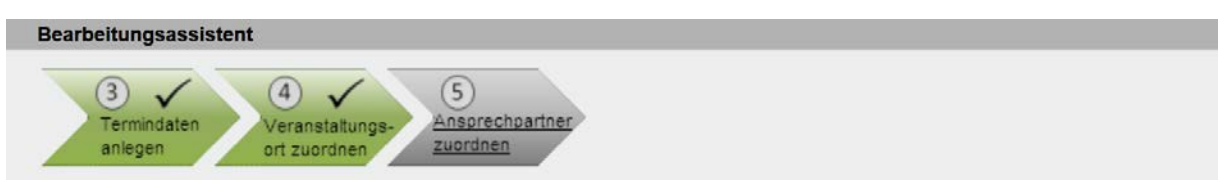

Abbildung 12: Bearbeitungsassistent

#### **Bearbeitungsassistent:**

Der Bearbeitungsassistent zeigt an, welche Arbeitsschritte zur Erstellung des Veranstaltungstermins erforderlich sind. Grün gekennzeichnet sind die Schritte, die bereits erfolgt sind. Die grauen Abschnitte müssen noch bearbeitet werden. Wenn alle Bearbeitungsschritte getätigt wurden, wird der Bearbeitungsassistent nicht mehr angezeigt.

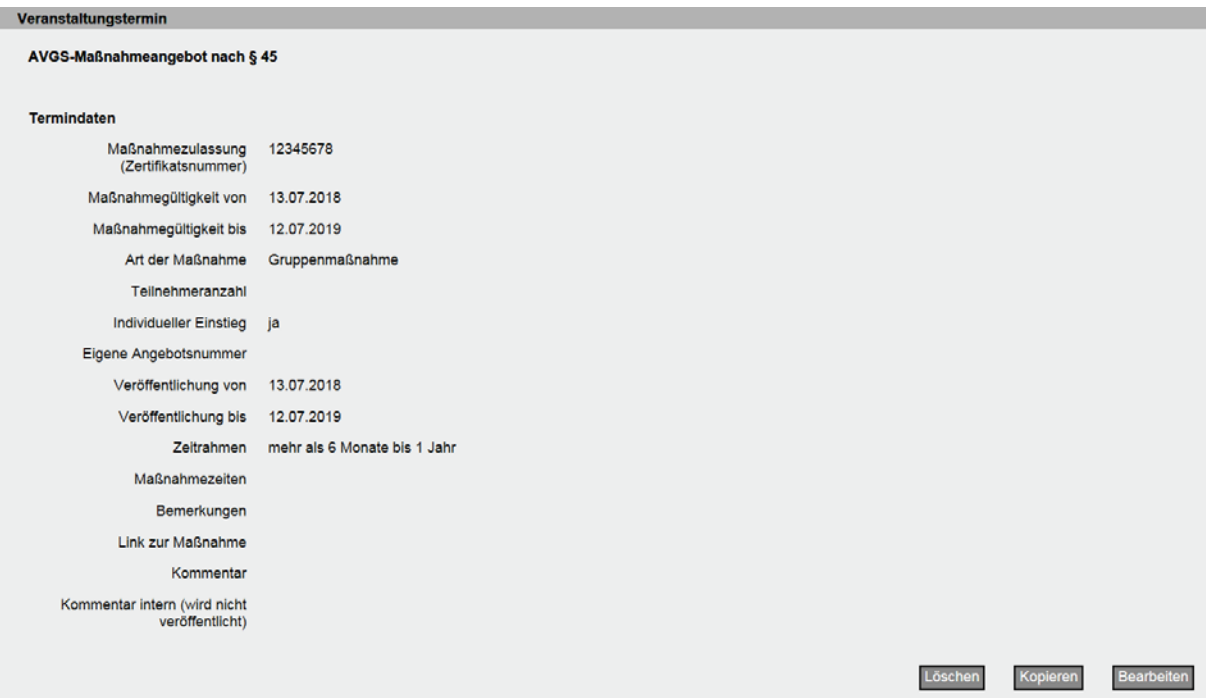

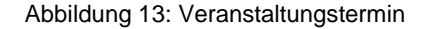

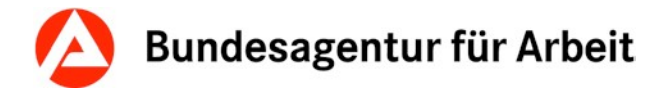

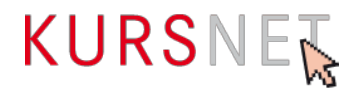

#### **Veranstaltungstermin:**

In diesem Bereich sind die eigentlichen Veranstaltungstermindaten enthalten: Maßnahmezulassung, Maßnahmegültigkeit, Art der Maßnahme, Maßnahmezeiten, Kosten u. a.

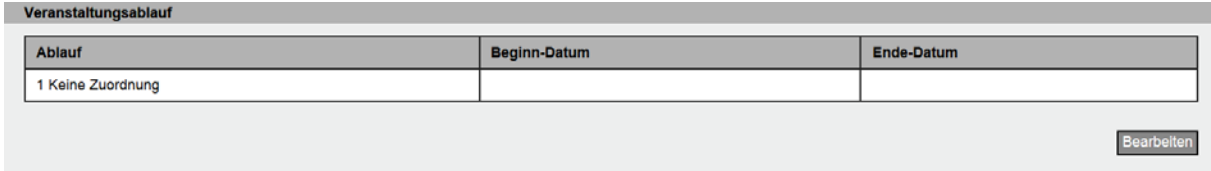

Abbildung 14: Veranstaltungsablauf

#### **Veranstaltungsablauf:**

Wurde für eine Veranstaltung die Abfolge verschiedener Abschnitte, z.B. Praktikum, Blockunterricht oder Ferien jeweils mit Beginn und Ende beschrieben, wird der dabei festgelegte Veranstaltungsablauf hier angezeigt.

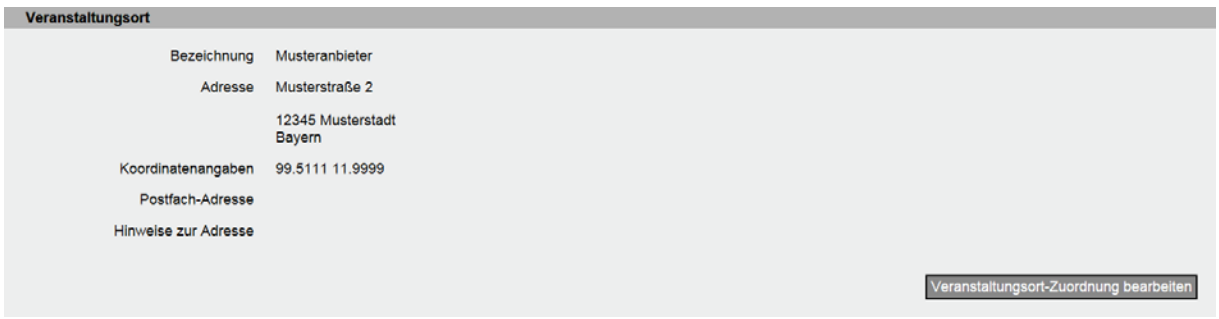

Abbildung 15: Veranstaltungsort

#### **Veranstaltungsort:**

Hier ist der Veranstaltungsort (geografischer Ort) eingetragen, der aus dem Eingabebereich "Veranstaltungsorte" der Veranstaltung zugewiesen wurde.

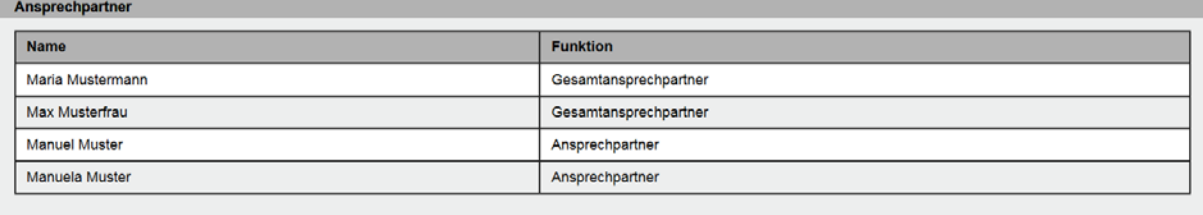

Ansprechpartner-Zuordung be

Abbildung 16: Ansprechpartner

#### **Ansprechpartner:**

Hier sind die Ansprechpartner eingetragen, die der Veranstaltung aus dem Eingabebereich "Personendaten" zugeordnet wurden.

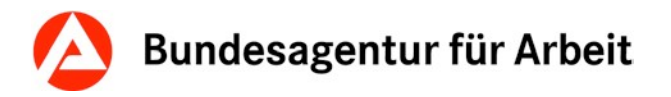

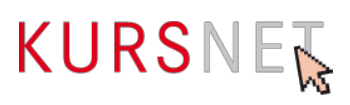

Zur Neuanlage von Veranstaltungsterminen siehe Kapitel I.6.2 [Termindaten anlegen](#page-32-0) Zum Aktualisieren von Veranstaltungsterminen siehe Kapitel I.7.2 Veranstaltungstermine [bearbeiten oder löschen.](#page-37-0)

# <span id="page-22-0"></span>**I.4.9 Angebotsserien**

Für AVGS-Maßnahmen steht die Serienfunktion nicht zur Verfügung. Ausschließlich für den Angebotstyp "Bildungsangebot" kann diese Funktion genutzt werden. Nähere Informationen finden Sie im Redaktionshandbuch zur Eingabe von Bildungsangeboten.

<https://kursnet-finden.arbeitsagentur.de/kurs/file?fname=Redaktionshandbuch.pdf>

# <span id="page-22-1"></span>**I.4.10 Studienangebote**

Informationen zur Erfassung von Studienangeboten finden Sie im allgemeinen Redaktionshandbuch.

<https://kursnet-finden.arbeitsagentur.de/kurs/file?fname=Redaktionshandbuch.pdf>

# <span id="page-22-2"></span>**I.4.11 Maßnahmeangebote AVGS**

Unter dem Menüpunkt "Maßnahmeangebote AVGS" wird die Übersicht der bereits angelegten AVGS-Maßnahmen angezeigt.

| Übersicht                    |  |  |  |
|------------------------------|--|--|--|
| Bildungsanbieterdaten        |  |  |  |
| Personendaten                |  |  |  |
| Veranstaltungsorte           |  |  |  |
| Nutzungsbedingungen / DS     |  |  |  |
| Anbieterbewertung            |  |  |  |
| Bildungsangebote             |  |  |  |
| Veranstaltungstermine        |  |  |  |
| Angebotsserien               |  |  |  |
| Studienangebote              |  |  |  |
| <b>Maßnahmeangebote AVGS</b> |  |  |  |
| <b>XMI</b> -Schnittstelle    |  |  |  |
| Nutzungsstatistik            |  |  |  |
|                              |  |  |  |
| Passwort ändern              |  |  |  |
| Abmelden                     |  |  |  |

Abbildung 17: Navigationsmenü

Diese werden, je nach Status der Maßnahme, in vier verschiedenfarbigen Reitern in einzelnen Listen angezeigt:

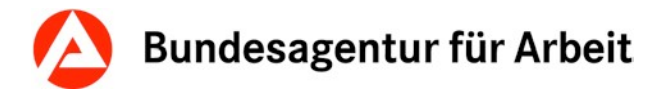

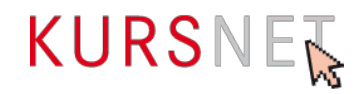

- **Status "veröffentlicht" (grün):** Die Maßnahme wurde erfolgreich angelegt.
- **Status "wird veröffentlicht" (gelb):** Die Maßnahme befindet sich in der Qualitätssicherung  $\rightarrow$  Kapitel I.8 [Qualitätssicherung\)](#page-39-0).
- **Status "nicht veröffentlicht" (grau):** Die Maßnahme ist nicht aktiv, da der Maßnahme keine gültigen Veranstaltungstermine zugeordnet sind oder die Qualitätssicherung noch nicht ausgelöst wurde. In diesem Reiter befinden sich auch Maßnahmen mit abgelaufenen Terminen.
- **Status "gesperrt" (rot):** Die Maßnahme wurde im Rahmen der Qualitätssicherung abgelehnt und muss korrigiert werden.

| <b>Maßnahmeangebote AVGS</b>                  |                                      |                                    |                |  |
|-----------------------------------------------|--------------------------------------|------------------------------------|----------------|--|
| Maßnahmebezeichnung/-titel                    | <b>Maßnahmeart</b><br>$\check{ }$    | <b>Suche starten</b>               |                |  |
| wird veröffentlicht (0)<br>veröffentlicht (3) | nicht veröffentlicht (8)             | gesperrt (0)                       |                |  |
| Einträge 1 - 3 von 3                          |                                      |                                    |                |  |
| + Maßnahmebezeichnung/-titel                  | <b>Maßnahmeart</b>                   | <b>Zertifizierer</b>               | <b>Termine</b> |  |
| AVGS-Maßnahmeangebot nach § 45<br>卪           | Aktivierung/berufliche Eingliederung | Musterzert                         |                |  |
| AVGS-Angebot                                  | Aktivierung/berufliche Eingliederung | <b>Testzert</b>                    |                |  |
| Maßnahmeangebot AVGS                          | Aktivierung/berufliche Eingliederung | mehrere                            |                |  |
| Zurück                                        |                                      | Neues Maßnahmeangebot AVGS anlegen |                |  |

Abbildung 18: Maßnahmeangebotsliste AVGS

Diese Liste kann durch Klick auf den entsprechenden Reiter aufgerufen werden. Zu jedem Maßnahmeangebot AVGS werden die Maßnahmenbezeichnung, die Maßnahmenart und der Zertifizierer angezeigt. In jeder Spalte können die Maßnahmen nach diesen Kriterien sortiert werden.

Ferner ist eine Suche integriert, mit der bestimmte Maßnahmen nach Bezeichnung oder Maßnahmeart gezielt aufgerufen werden können. Mit den Zeichen "%" oder "\*" können auch nur Teile der jeweiligen Angabe für die Suche verwendet werden (z. B. %Aktivierung% für die Suche nach "Aktivierung und Vermittlung"). Die Maßnahmen in der Liste sind mit internen Links unterlegt, die zur **Datenansicht einer Maßnahme** führen.

Die Anzeige der Daten eines Maßnahmeangebotes AVGS ist in folgende Abschnitte untergliedert:

**Status Maßnahmeangebot AVGS** 

Veranstaltungstermine zu diesem Maßnahmeangebot AVGS werden veröffentlicht (nach individuellem Veröffentlichungswunsch).

Abbildung 19: Status Maßnahmeangebot AVGS

#### **Status Maßnahmeangebot AVGS:**

Hier wird der Status des Maßnahmeangebotes AVGS angezeigt. Die möglichen Statusanzeigen entsprechen den oben genannten vier Kategorien.

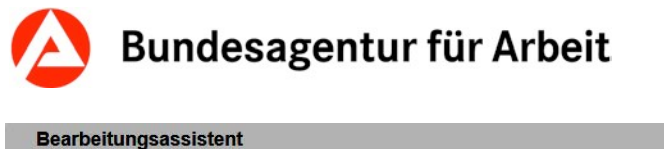

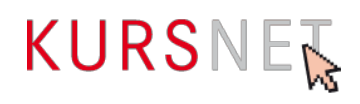

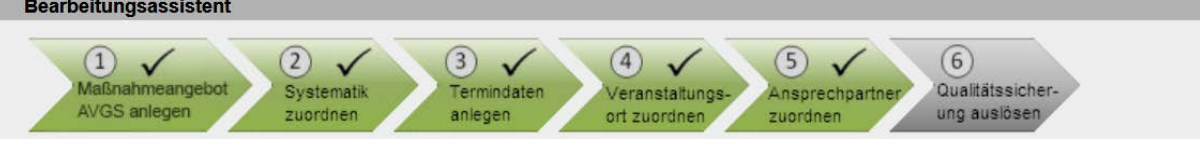

Abbildung 20: Bearbeitungsassistent

#### **Bearbeitungsassistent:**

Der Bearbeitungsassistent zeigt an, welche Arbeitsschritte bis zur erfolgreichen Einstellung des Maßnahmeangebotes AVGS erforderlich sind. Grün gekennzeichnet sind die Schritte, die bereits erfolgt sind. Die grauen Abschnitte müssen noch erledigt werden. Wenn alle Bearbeitungsschritte getätigt wurden, wird der Bearbeitungsassistent nicht mehr angezeigt.

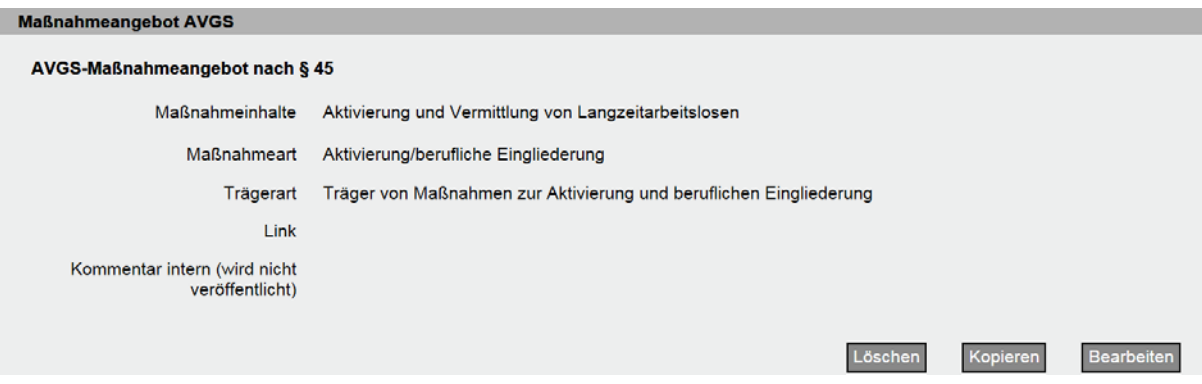

Abbildung 21: Maßnahmeangebot AVGS

#### **Maßnahmeangebot AVGS:**

Der Bereich enthält die Bezeichnung des Maßnahmeangebotes AVGS und darunter alle Angaben, die die Maßnahme inhaltlich beschreiben, z.B. Maßnahmeninhalte, Maßnahmeart, Trägerart u. a.

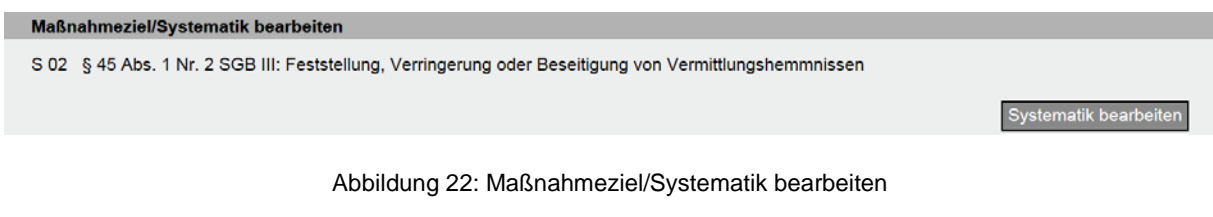

#### **Maßnahmeziel/Systematik bearbeiten:**

Angezeigt wird die Systematikposition, die der Maßnahme zugewiesen wurde. Diese finden Sie unter Maßnahmenziel in der Maßnahmenzulassung.

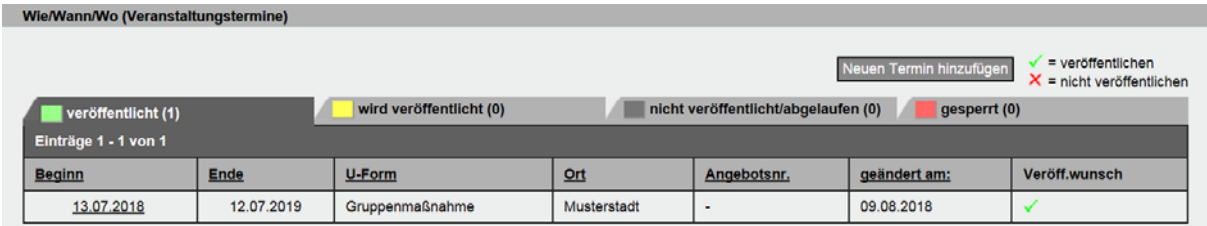

Abbildung 23: Wie/Wann/Wo (Veranstaltungstermine)

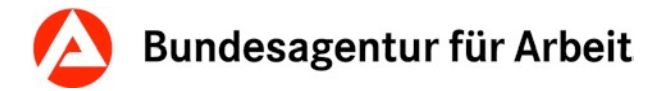

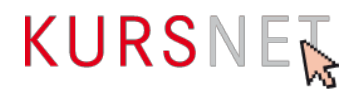

#### **Wie/Wann/Wo:**

Hier werden die erfassten **Veranstaltungstermine** aufgelistet, je nach Veröffentlichungsstatus, in vier verschiedenfarbigen Reitern in einzelnen Listen: "veröffentlicht" (grün), "wird veröffentlicht" (gelb), "nicht veröffentlicht/abgelaufen" (grau), "gesperrt" (rot). Jede Liste kann durch Klick auf den entsprechenden Reiter aufgerufen werden. Zu jedem Veranstaltungstermin werden Beginn, Ende, Unterrichtsform ("U-Form"), Ort, Angebotsnummer, Datum der letzten Änderung ("geändert am:") und Veröffentlichungswunsch angezeigt. In jeder Spalte können die Veranstaltungstermine nach diesen Kriterien sortiert werden.

Bei den Terminen klicken Sie auf das Startdatum bzw. auf "Auf Anfrage" und es öffnet sich der eigentliche Termin, der zu ändern, zu kopieren oder zu löschen ist.

**Behinderungen** 

Dieses Angebot ist für keine bestimmte Behinderung besonders geeignet.

Behinderungen bearbeiten

Zertifizierer bearbeiten

Abbildung 24: Behinderungen

#### **Behinderungen:**

Ist die Maßnahme entsprechend gekennzeichnet, wird diese Information hier angezeigt.

Zertifizierer

Musterzertifizierer

Abbildung 25: Zertifizierer

#### **Zertifizierer:**

Hier wird der ausgewählte Zertifizierer angezeigt. Sollte noch kein Zertifizierer ausgewählt worden sein, wird die Auswahl spätestens nach Betätigung der Schaltfläche "neuer Termin hinzufügen" notwendig.'

#### **Suchworte**

Diesem Angebot sind 3 Suchworte zugeordnet.

Suchworte bearbeiter

Abbildung 26: Suchworte

#### **Suchworte:**

Hier werden alle zugeordneten Suchworte gelistet. Nähere Informationen zu der Vergabe von Suchworten entnehmen Sie bitte dem [Kapitel I.6.1.5 Suchworte bearbeiten.](#page-31-2)

Zur Neuanlage von Maßnahmeangeboten siehe Kapitel I.6.1 [Maßnahmeangebot](#page-30-0) AVGS [anlegen.](#page-30-0) Zum Aktualisieren der Maßnahmeangebote siehe Kapitel I.7.1 [Maßnahmeangebot AVGS](#page-36-0) bearbeiten oder löschen.

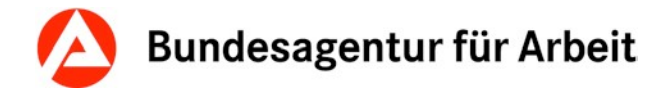

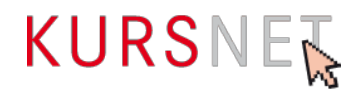

# <span id="page-26-0"></span>**I.4.12 XML-Schnittstelle**

Unter dem Menüpunkt "XML-Schnittstelle" können Sie über eine elektronische Schnittstelle Daten zu KURSNET importieren.

Im Downloadbereich finden Sie alle notwendigen Informationen zur Einrichtung des XML-Upload-Verfahrens.

[https://kursnet](https://kursnet-finden.arbeitsagentur.de/kurs/portal/bildungsanbieter/xmlUpload/downloadbereich.do)[finden.arbeitsagentur.de/kurs/portal/bildungsanbieter/xmlUpload/downloadbereich.do](https://kursnet-finden.arbeitsagentur.de/kurs/portal/bildungsanbieter/xmlUpload/downloadbereich.do)

Bitte haben Sie dafür Verständnis, dass seitens der KURSNET-Redaktion kein technischer Support angeboten wird.

# <span id="page-26-1"></span>**I.4.13 Nutzungsstatistik**

Die Nutzungsstatistik bezieht sich auf KURSNET-Finden und hat somit keine Relevanz für den Angebotstyp Maßnahmeangebote AVGS. Informationen zur Nutzungsstatistik entnehmen Sie bitte dem allgemeinen Redaktionshandbuch.

<https://kursnet-finden.arbeitsagentur.de/kurs/file?fname=Redaktionshandbuch.pdf>

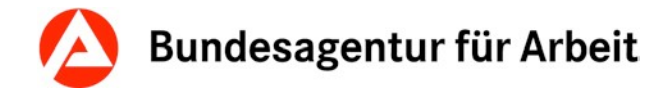

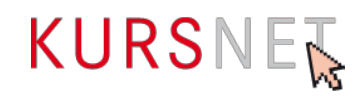

# <span id="page-27-0"></span>**I.5 Allgemeine Hinweise und Empfehlungen zur Dateneingabe**

## <span id="page-27-1"></span>**I.5.1 Übersicht über die Bearbeitungsschritte und Eingabebereiche**

Um Maßnahmeangebote AVGS in KURSNET zu erfassen, müssen Sie die Maßnahme und mindestens einen dazugehörigen Veranstaltungstermin anlegen. Dabei werden Sie Schritt für Schritt von einem Bearbeitungsassistenten begleitet.

Einen Überblick über die Zusammenhänge der Eingabebereiche und die durch den Bearbeitungsassistenten vorgegebenen Bearbeitungsschritte (dunkelblaue Kästchen) bietet folgende Grafik:

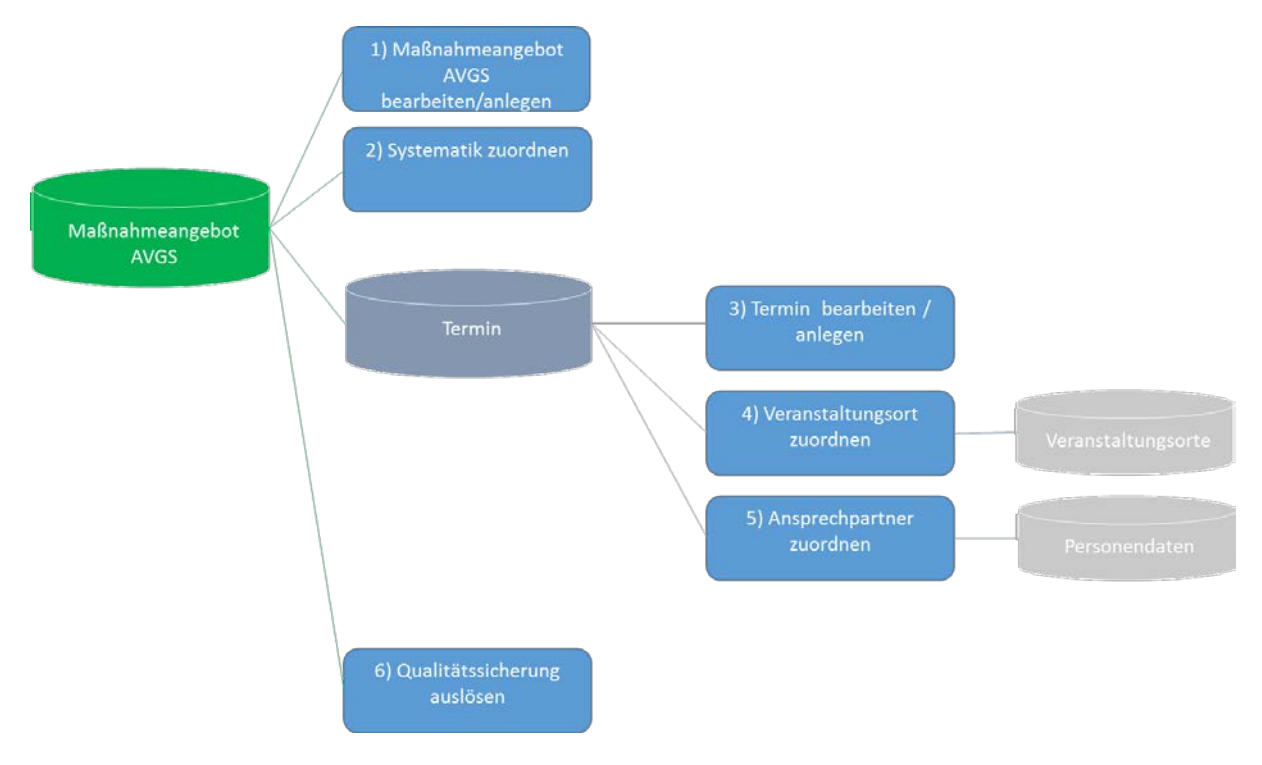

Abbildung 27: Überblick über die Zusammenhänge der Eingabebereiche und die durch den Bearbeitungsassistenten vorgegebenen Bearbeitungsschritte

Wenn Sie zuerst die Personendaten (z. B. Ansprechpartner für Ihre Maßnahmen) und Veranstaltungsorte (geografischer Ort) anlegen, können Sie bei der Erfassung Ihrer Maßnahme auf bereits vorhandene Einträge zugreifen.

Bitte beachten Sie, dass Maßnahmen ohne Veranstaltungstermin automatisch über Nacht gelöscht werden (Löschroutine).

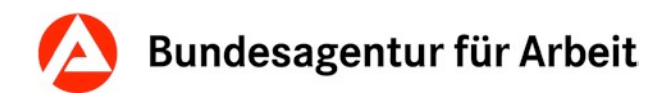

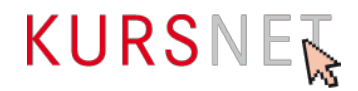

# <span id="page-28-0"></span>**I.5.2 Eingabefelder und Formatierungsmöglichkeiten**

Die folgenden Hinweise zur Eingabe von Daten beziehen sich auf das Online-Eingabeverfahren. Sofern Sie das XML-Upload-Verfahren gewählt haben, lesen Sie bitte die umfassenden Dokumentationen auf KURSNET-Finden.

Dokumentationen: <http://kursnet-finden.arbeitsagentur.de/kurs/portal/bildungsanbieter/xmlUpload/downloadbereich.do>

#### **Pflicht-Felder und Kann-Felder**

Die **Pflicht-Felder**, die in den Online-Eingabebereichen mit Sternchen (\*) gekennzeichnet sind, müssen ausgefüllt sein, damit die Maßnahme erfolgreich eingestellt werden kann. Vorher können Sie die Eingabe nicht speichern.

Angaben in **Kann-Feldern** erhöhen den Informationswert der eingestellten Maßnahme.

In den Feldbeschreibungen der Eingabehilfe ist jeweils angegeben, ob es sich um ein Pflichtoder Kann-Feld handelt.

#### **Freitextfelder**

Hier können Informationen in frei formulierter Form eingetragen werden.

Zulässig sind folgende Einträge:

- Informationen, die für den Bildungsinteressenten relevant sind
- Angaben, die thematisch in das jeweilige Freitextfeld gehören
- aktuelle Bezeichnungen, gängige Abkürzungen und gültige Paragrafen.

Unzulässig sind:

- werbende Aussagen
- unverständliche Formulierungen
- unplausible und widersprüchliche Angaben
- übertriebene Hervorhebungen von Wörtern im Fließtext (z. B. durch Blockschrift, Fettdruck, mehrere Ausrufezeichen, Wiederholungen).

Die veröffentlichten Angaben zur Maßnahme müssen in sich schlüssig, verständlich und sachlich neutral dargestellt werden sowie einen bestimmten Informationswert beinhalten.

Verstöße gegen die o. g. Vorgaben können dazu führen, dass davon betroffene Maßnahmen gesperrt und nicht veröffentlicht werden ( $\rightarrow$ Kapitel I.8 [Qualitätssicherung\)](#page-39-0).

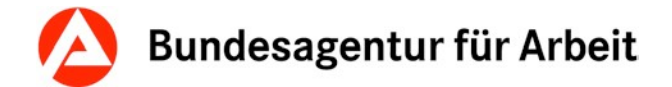

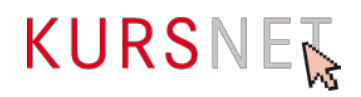

#### **Tipps zur Formatierung**

#### **Überschriften erzeugen:**

Beginnt eine Zeile mit einem Ausrufezeichen (!), wird sie in eine Überschrift umgewandelt.

!Englisch – Grundlagen wird zu: Englisch – Grundlagen

#### **Aufzählungszeichen**:

Beginnt eine Zeile mit einem Sternchen (\*), wird dieser Zeile ein Punkt als Aufzählungszeichen vorangestellt. Mehrere Punkte einer Aufzählung erzeugt man mit mehreren direkt aufeinanderfolgenden Zeilen, die mit einem Sternchen beginnen.

**\***Wortschatz wird zu: • Wortschatz

\*Grammatik wird zu: •Grammatik

#### **Nummerierungen**:

Um eine nummerierte Liste zu erstellen, stellen Sie das Rautenzeichen (#) an den Beginn der einzelnen Zeilen. Eine nummerierte Liste beginnt automatisch mit der Zahl 1.

#Wortschatz wird zu: 1. Wortschatz

#Grammatik wird zu: 2. Grammatik

**Bitte beachten Sie:** Bei nummerierten Listen müssen die Einträge unmittelbar aufeinanderfolgen (ohne zwischengeschaltete Leerzeile); andernfalls beginnt der nächste Eintrag wieder mit 1.

#### **Drop-down-Felder, Radiobuttons und Checkboxen**

In Feldern mit diesen Formaten müssen Sie aus einer Gruppe von möglichen Inhalten auswählen bzw. die angezeigte Option auswählen. Welche Inhalte in den Feldern jeweils zur Auswahl stehen, finden Sie in den Feldbeschreibungen in Teil II der Eingabehilfe.

Drop-down-Feld¶

#### <span id="page-29-0"></span>Radiobuttons¶

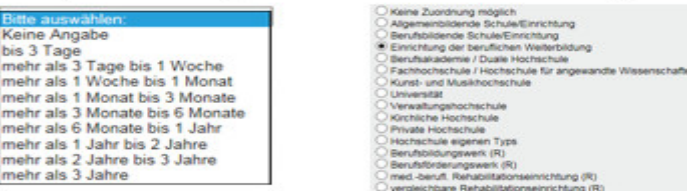

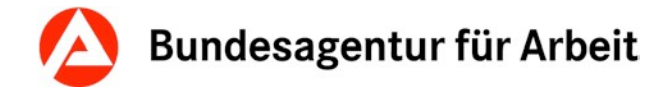

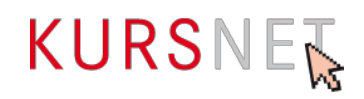

# **I.6 Neuanlage von Maßnahmen zur Aktivierung und beruflichen Eingliederung nach § 45 SGB III**

### <span id="page-30-0"></span>**I.6.1 Maßnahmen zur Aktivierung und beruflichen Eingliederung anlegen**

Der hauptverantwortliche Bearbeiter und der Bearbeiter können neue Maßnahmen im Benutzerkonto unter dem Menüpunkt "Maßnahmeangebote AVGS" erstellen. Der Eingabebildschirm wird über die Schaltfläche "Neues Maßnahmeangebot AVGS anlegen" (am Ende der Maßnahmenliste) geöffnet.

#### <span id="page-30-1"></span>**I.6.1.1 Maßnahmeangebot AVGS anlegen**

Nachdem Sie die Schaltfläche "**Neues Maßnahmeangebot AVGS anlegen**" angeklickt haben, öffnet sich die erste Eingabeseite mit dem Bearbeitungsassistenten (alle 6 Schritte in grauer Farbe) sowie dem Abschnitt "Angebot bearbeiten/anlegen" (alle Eingabefelder sind leer).

Hier erfassen Sie die Maßnahme inhaltlich. Sie tragen Maßnahmenbezeichnung/-titel, Maßnahmeinhalte und die Trägerart ein.

Auf die nächste Eingabeseite gelangen Sie, wenn mindestens die mit \* gekennzeichneten Pflicht-Felder ausgefüllt sind, indem Sie am Ende der Seite auf "Weiter" klicken. Auf der nächsten Eingabeseite ist der erste Schritt des Bearbeitungsassistenten "Maßnahmeangebot AVGS anlegen" in grüner Farbe. Damit ist der erste Schritt abgeschlossen.

#### **Hinweis**:

Legen Sie für jede zugelassene Maßnahme, ein eigenes Maßnahmeangebot AVGS an. Verzichten Sie bitte darauf mehrere Maßnahmen in einer Maßnahme anzulegen. Dies gilt auch dann, wenn zwei Maßnahmen inhaltlich identisch sind und sich lediglich über die Dauer unterscheiden. Sofern eine eigene Maßnahmenzulassung besteht, ist die Maßnahme einzeln anzulegen.

#### <span id="page-30-2"></span>**I.6.1.2 Systematik zuordnen**

Im zweiten Schritt müssen Sie der Maßnahme eine passende Systematikposition zuordnen (→ Kapitel I.9 [Systematik\)](#page-42-0). Hier wählen Sie eine der vier Systematiken für Maßnahmeangebote AVGS aus. Mehrfachzuordnungen von Systematiken sind für Maßnahmeangebote AVGS nicht zulässig und werden technisch unterbunden.

Die zugeordnete Systematikposition erscheint nun im oberen Teil des Eingabebildschirms. Möchten Sie die Position noch einmal ändern, können Sie die zugewiesene Systematikposition über das Papierkorbsymbol wieder löschen und den Auswahlvorgang wiederholen.

Ohne Zuweisung einer Systematikposition kann Ihre Maßnahme nicht im Portal für Aktivierung und berufliche Eingliederung auf [www.arbeitsagentur.de](http://www.arbeitsagentur.de/) veröffentlicht werden.

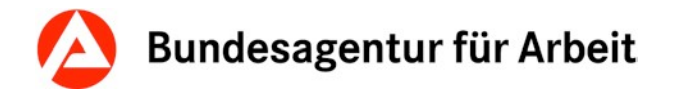

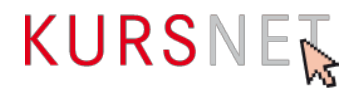

#### <span id="page-31-0"></span>**I.6.1.3 Behinderungsarten bearbeiten**

Ist Ihr Bildungsangebot für bestimmte Behinderungsarten geeignet, können Sie dies über die Schaltfläche "**Behinderungen bearbeiten"** angeben. In der Liste finden Sie verschiedene Behinderungsarten, die zur Auswahl stehen (Mehrfachauswahl ist möglich).

#### <span id="page-31-1"></span>**I.6.1.4 Zertifizierer bearbeiten**

Ist Ihre Maßnahme zur Förderung mit einem Aktivierungs- und Vermittlungsgutschein der Agentur für Arbeit zugelassen, müssen Sie über die Schaltfläche "Zertifizierer bearbeiten" bzw. nach Betätigen des Buttons "Neuen Termin hinzufügen" aus einer Liste die akkreditierte Fachkundige Stelle, welche die Maßnahme für das Anerkennungsverfahren zertifiziert hat, auswählen.

Liste der akkreditierten fachkundigen Stellen: <http://kursnet-finden.arbeitsagentur.de/kurs/start?target=fks>

#### <span id="page-31-2"></span>**I.6.1.5 Suchworte bearbeiten**

Über die Schaltfläche "**Suchworte bearbeiten**" gelangen Sie in die Suchworte-Übersicht. Die Suchworte sind dort kategorisiert nach "Zugeordnete Systematik-Suchworte", "Maschinell generierte Suchworte" und "Zusätzlich definierte Suchworte". Über das Eingabefeld und die Schaltfläche "Suchwort hinzufügen" können Sie dem Bildungsangebot weitere freie Suchworte zuordnen und diese mit dem Papierkorb-Symbol jederzeit wieder löschen.

Über den Button "Zurück" gelangen Sie wieder in die Maßnahme.

#### **Bitte beachten Sie bei der Vergabe von freien Suchworten:**

Zusätzlich definierte Suchworte müssen aussagekräftig sein und einen deutlichen Bezug zur Maßnahme aufweisen. Sie können z. B. Abschlussbezeichnungen als Suchworte eintragen oder sinnvolle Schlüsselwörter aus dem Inhalt, solange sie nicht inhaltliche Teilaspekte oder nebensächliche Bestandteile der Maßnahme widerspiegeln. Bitte beachten Sie, dass ein Suchwort aus mindestens drei Buchstaben bestehen muss.

Sie können bis zu 30 freie Suchworte vergeben. Mit Erreichen der Maximalmenge erhalten Sie im oberen Eingabebereich die Meldung "Die maximale Anzahl an zusätzlich definierbaren Suchworten ist erreicht!"

Vermeiden Sie Doppelungen mit den "Zugeordneten Systematik-Suchworten" und den "Maschinell generierten Suchworten" (Akapitel I.10 [Suchworte\).](#page-42-2)

Bildungsanbieternamen, Firmenbezeichnungen, Ortsangaben (ausgenommen der tatsächliche Veranstaltungsort), Zielgruppen, weiterführende Maßnahmen oder Begriffe, die zu keinem konkreten Suchergebnis führen (z. B. Arbeit, Menschen, Fortbildung etc.) dürfen nicht als Suchworte hinterlegt werden.

Es dürfen auch keine Suchworte vergeben werden, die das Suchergebnis verfälschen können. Für die Entscheidung kann die Überlegung hilfreich sein, mit welchen Suchbegriffen die Interessierten suchen und welches Suchergebnis erwartet wird.

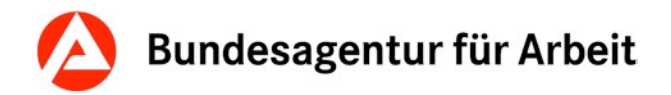

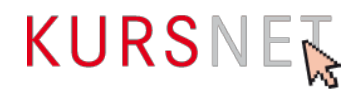

# <span id="page-32-0"></span>**I.6.2 Termindaten anlegen**

Um einen Termin zu einer Maßnahme anzulegen, klicken Sie in der Übersicht der Maßnahme im Bearbeitungsassistenten auf Schritt 3 "Termindaten anlegen" oder im Bereich "Wie/Wann/Wo (Veranstaltungstermine)" auf "Neuen Termin hinzufügen". In beiden Fällen öffnet sich eine neue Eingabeseite " Veranstaltungstermin bearbeiten/anlegen". Diese erkennen Sie auch daran, dass der Bearbeitungsassistent nur die Schritte 3 bis 5 anzeigt.

#### <span id="page-32-1"></span>**I.6.2.1 Veranstaltungstermin anlegen**

Auf der Eingabeseite zum Veranstaltungstermin müssen Sie nun, falls Sie es noch nicht getan haben, die akkreditierte Stelle nennen, welche die Maßnahme zugelassen hat. Des Weiteren sind die Zertifikatsnummer der Maßnahmenzulassung sowie der Gültigkeitszeitraum anzugeben. Dieser befüllt automatisch die Felder "Veröffentlichung von" und "Veröffentlichung bis". Einzig die Angabe, ob es sich um eine Einzelmaßnahme oder eine Gruppenmaßnahme handelt, stellt noch ein Pflichtfeld auf der Veranstaltungsebene dar. Weitere optionale Angaben auf der Veranstaltungsebene sind die Maßnahmezeiten, Bemerkungen, Link usw.

Haben Sie alle Daten eingetragen, klicken Sie auf "Speichern". Der Veranstaltungstermin wird in der Terminansicht sichtbar, wobei der Bearbeitungsassistent den ersten der drei Schritte ("Termindaten anlegen") in grüner Farbe als absolviert kennzeichnet.

#### **Hinweis**:

Legen Sie für jede Maßnahme, ein eigenes Maßnahmeangebot AVGS an. Findet eine Maßnahme z. B. an unterschiedlichen Veranstaltungsorten statt, legen Sie bitte nur eine Maßnahme mit den verschiedenen Veranstaltungsterminen an. Es ist nicht erlaubt, eine identische Maßnahme für jeden einzelnen Veranstaltungstermin neu anzulegen. Über die Schaltfläche "Neuen Termin hinzufügen" kann pro Ort ein weiterer Veranstaltungstermin für dieselbe Maßnahme erstellt werden  $\overline{(\rightarrow)}$ Kapitel I.6.2.4 Weitere Veranstaltungstermine [anlegen\)](#page-33-2).

Da das Beginn- und Enddatum durch den Gültigkeitszeitraum Ihrer Zertifizierung bestimmt sind, ist das Anlegen von unterschiedlichen Terminen am gleichen Veranstaltungsort nicht plausibel und somit nicht zulässig. Für die KURSNET-Redaktion ist es nur bedingt möglich, die Angaben auf Ihrer Zertifizierung zu prüfen. Bei Verstößen wird das komplette Angebot gesperrt, bis eine gültige Maßnahmenzulassung vorliegt.

In Ausnahmefällen kann es vorkommen, dass einzelne Maßnahmen (wie z.B. der Staplerschein) einen konkreten Starttermin haben. Bitte verwenden Sie für diese Fälle das Freitextfeld "Bemerkung". In diesem können Sie die konkreten Starttermine nennen.

Alle Veranstaltungstermine zu einer Maßnahme werden nach Abschluss des Eingabevorgangs im Benutzerkonto in der Veranstaltungsterminliste angezeigt.

Unter "**Veranstaltungsablauf"** können Sie den zeitlichen Ablauf bzw. die Gliederung der Veranstaltung in mehrere Abschnitte mit jeweiligem Beginn und Ende (z.B. Praktika, Ferien, Blockunterricht, Prüfung) beschreiben.

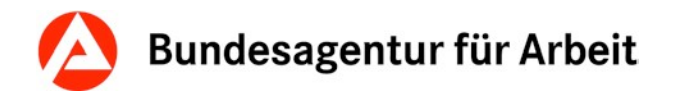

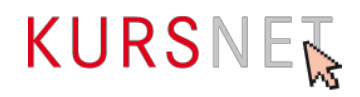

#### <span id="page-33-0"></span>**I.6.2.2 Veranstaltungsort zuordnen**

Findet eine Maßnahme an einem bestimmten Veranstaltungsort statt, muss dieser auf der **Eingabeseite zum Veranstaltungstermin** unter dem Abschnitt "**Veranstaltungsort"** zugeordnet werden. Alternativ können Sie auch **Schritt 4 des Bearbeitungsassistenten** anklicken, um auf die Seite zu gelangen, in der Sie den Veranstaltungsort zuordnen können.

Die Seite enthält Angaben zum Veranstaltungstermin (Beginn, Ende, Unterrichtsform u. a.) sowie die **Übersicht der bisher angelegten Veranstaltungsorte**. Diese können durch Klick auf die Bezeichnung des Veranstaltungsortes nochmals angesehen und vor der Zuordnung geprüft werden.

Durch Betätigen der Schaltfläche "**Übernehmen"** erfolgt die Zuordnung zur Veranstaltung. Über die Schaltfläche "Zurück" gelangen Sie wieder in die Terminansicht. Im Abschnitt "Veranstaltungsort" kann nun die Eingabe überprüft werden.

Möchten Sie die Auswahl ändern, klicken Sie dazu auf die Schaltfläche "Veranstaltungsort-Zuordnung bearbeiten" und wählen Sie einen anderen Veranstaltungsort aus.

Weisen Sie ausschließlich die Veranstaltungsorte zu, für die eine gültige Standortzulassung vorliegt.

Die Zuweisung eines Veranstaltungsortes ist wie die Systematikzuweisung eine technische Voraussetzung für die Veröffentlichung Ihrer Maßnahme.

#### **Hinweis:**

Haben Sie für eine Veranstaltung den Veranstaltungsort (noch) nicht angelegt, so müssen Sie diesen zunächst in Ihrem Benutzerkonto unter dem Menüpunkt "Veranstaltungsorte" neu anlegen, damit er dann dem Veranstaltungstermin zugewiesen werden kann.

#### <span id="page-33-1"></span>**I.6.2.3 Ansprechpartner zuordnen**

Ausführliche Informationen zur Zuordnung eines Ansprechpartners entnehmen Sie bitte dem allgemeinen Redaktionshandbuch.

<https://kursnet-finden.arbeitsagentur.de/kurs/file?fname=Redaktionshandbuch.pdf>

#### **I.6.2.4 Weitere Veranstaltungstermine anlegen**

Wenn Ihre Maßnahme an mehr als einem Veranstaltungsort stattfindet, müssen Sie die entsprechende Anzahl an Veranstaltungsterminen im **Datenbereich der betroffenen Maßnahme** anlegen.

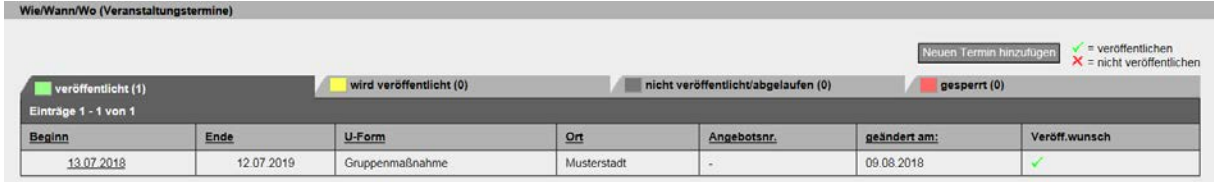

<span id="page-33-2"></span>Abbildung 29 Übersicht Veranstaltungstermin

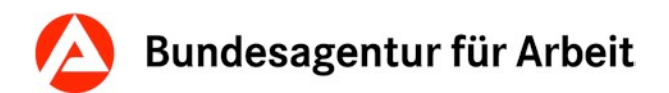

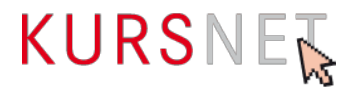

Über die Schaltfläche "**Neuen Termin hinzufügen"** im Abschnitt "**Wie/Wann/Wo (Veranstaltungstermine)"** in der Datenansicht der Maßnahme beginnen Sie mit Bearbeitungsschritt 3 und setzen Ihre Eingabe bis Schritt 5 des Bearbeitungsassistenten fort, um eine weitere Veranstaltung zu erstellen.

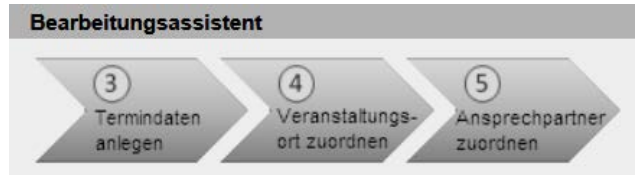

Abbildung 30: Bearbeitungsassistent Schritte 3 bis 5

# <span id="page-34-0"></span>**I.6.3 Qualitätssicherung auslösen**

Bevor Sie die Qualitätssicherung (6. Schritt des Bearbeitungsassistenten) auslösen, müssen Sie mindestens einen Veranstaltungstermin erstellen.

Aus der Eingabeseite zum Veranstaltungstermin gelangen Sie durch Klick auf "**Maßnahmeangebot AVGS**" über die Pfadnavigation zurück zur **Maßnahmenangebotsansicht**.

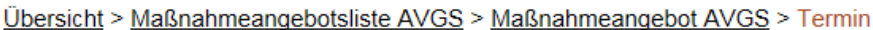

Abbildung 31: Pfadnavigation

Im Abschnitt "Status Maßnahmeangebot AVGS" erhalten Sie folgenden Hinweis: "Für das Angebot wurde die Qualitätssicherung noch nicht ausgelöst. Es kann erst nach erfolgreicher Qualitätssicherung veröffentlicht werden".

Durch Klick auf die Schaltfläche "**Qualitätssicherung auslösen**" im Abschnitt "Status Maßnahmeangebot AVGS" oder auf Schritt 6 des Bearbeitungsassistenten veranlassen Sie die Qualitätssicherung.

Unter<https://www.arbeitsagentur.de/avgs> werden die Maßnahmeangebote AVGS anschließend veröffentlicht.

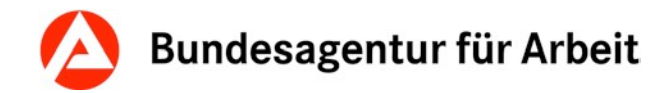

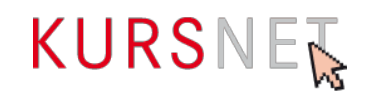

# <span id="page-35-0"></span>**I.7 Aktualisierung bestehender Maßnahmeangebote AVGS und Veranstaltungstermine**

Überprüfen Sie in regelmäßigen Abständen die Angaben in Ihrem Benutzerkonto:

- Sind die Angaben in Ihren **Maßnahmeangeboten AVGS** wie z.B. Maßnahmetitel Gültigkeit etc. noch aktuell und stimmig?
- Sind Ihre Maßnahmeangebote AVGS vollständig (mindestens ein aktueller Termin) und unter [www.arbeitsagentur.de/aktivierungs-vermittlungsgutschein-avgs](http://www.arbeitsagentur.de/aktivierungs-vermittlungsgutschein-avgs) noch veröffentlicht?
- Entsprechen die Angaben zum Gültigkeitszeitraum immer noch den Angaben auf Ihrer Zulassung oder hat unter Umständen bereits eine Rezertifizierung der Maßnahme stattgefunden?

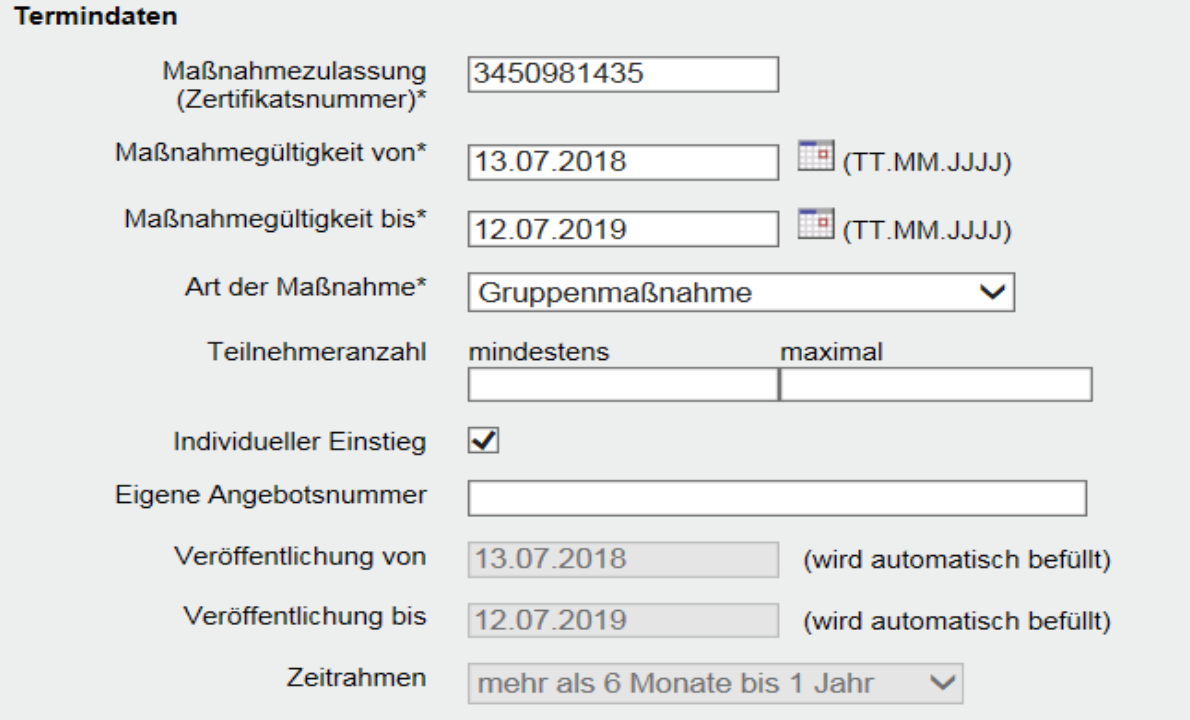

- Sind noch alle **Veranstaltungsorte** aktuell, können Veranstaltungsorte gelöscht werden oder müssen neue Veranstaltungsorte hinzugefügt werden?
- Haben sich die Zuständigkeiten der **Ansprechpartner** in Ihrer Einrichtung geändert, sind neue Ansprechpartner hinzugekommen oder andere ausgeschieden? Sind die einmal vergebenen Funktionen der Ansprechpartner noch aktuell?

Abbildung 32: Formular Veranstaltungstermin
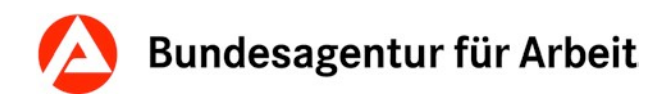

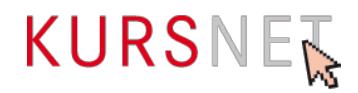

### **I.7.1 Maßnahmeangebote AVGS bearbeiten oder löschen**

Ihre Maßnahmen können Sie grundsätzlich jederzeit bearbeiten oder löschen, es sei denn, die entsprechende Maßnahme befindet sich gerade in der Qualitätssicherung.

Befindet sich Ihre Maßnahme im Status "wird veröffentlicht" (gelber Reiter), kann sie bis zum Abschluss der Qualitätssicherung nicht bearbeitet werden. Das Ergebnis der Qualitätssicherung wird per E-Mail im Regelfall nach maximal zwei Arbeitstagen mitgeteilt – danach ist die Bearbeitung wieder möglich.

Maßnahmen, die bereits veröffentlicht sind oder waren, aber durch eine nachträgliche Änderung bzw. Aktualisierung erneut die Qualitätssicherung durchlaufen, können ebenfalls erst nach Abschluss der Qualitätssicherung bearbeitet werden.

Mit der **Suchfunktion** (nach "Maßnahmebezeichnung/-titel" oder "Maßnahmeart") oder über die **Sortierfunktion** in der Liste (Spaltenüberschriften) können Sie auch gezielt nach einer Maßnahme suchen.

Um Ihre **Maßnahmen bearbeiten** zu können, klicken Sie auf die Bezeichnung der Maßnahme in der Liste. Es öffnet sich die **Datenansicht Ihrer Maßnahme** mit Ihren bisherigen Einträgen. Über die Schaltfläche "Bearbeiten" in den einzelnen Abschnitten gelangen Sie auf den jeweiligen Eingabebildschirm, in dem Sie Ihre Änderungen vornehmen können.

Die Eingabebildschirme für die Bearbeitung und für die Neuanlage einer Maßnahme sind identisch mit dem Unterschied, dass die Eingabefelder bei der Neuanlage leer sind. Die **Bearbeitungshinweise** gelten für die Neuanlage und für die Bearbeitung gleichermaßen.

Änderungen in den Abschnitten "Maßnahmeangebot AVGS", "Zertifizierer" und "Behinderungen" müssen Sie mit der Schaltfläche "**Speichern**" bestätigen.

Änderungen in den Abschnitten "Systematik" und "Suchworte" werden sofort übernommen. In diesen beiden Abschnitten gelangen Sie über die Schaltfläche "**Zurück**" wieder in die Datenansicht Ihrer Maßnahme, in der Sie die Einträge überprüfen können.

#### **Hinweis für die Änderung und Löschung von Suchworten:**

Systematik-Suchworte oder maschinell generierte Suchworte können nicht geändert werden.

Bitte beachten Sie, dass auch bei Änderungen (nachträglicher Bearbeitung) einer bereits veröffentlichten Maßnahme am Ende der Bearbeitung die **Qualitätssicherung** ausgelöst werden muss.

Möchten Sie eine **Maßnahme löschen**, klicken Sie in der **Datenansicht Ihrer Maßnahme** im Abschnitt "Maßnahmeangebot AVGS" auf die Schaltfläche "Löschen". Bevor Ihr Maßnahmeangebot AVGS endgültig gelöscht wird, öffnet sich nochmals eine Seite mit dem Hinweis, dass damit auch die zugeordneten Veranstaltungstermine automatisch gelöscht werden. Sie können nun die Löschung bestätigen oder den Vorgang abbrechen.

Beachten Sie in diesem Zusammenhang auch, dass durch das nachträgliche Entfernen des Förderbereichs "Maßnahmen zur Aktivierung und beruflichen Eingliederung nach § 45 Absatz 1 Satz 1 Nummer 1 bis 5 des Dritten Buches Sozialgesetzbuch" alle Maßnahmeangebote AVGS vom Reiter "veröffentlicht" in den Reiter "gesperrt" verschoben

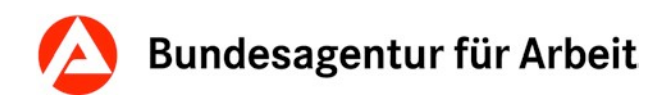

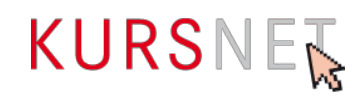

werden. Sie erhalten einen entsprechenden Hinweis oben im Statusfeld des Angebotes, wenn Sie ein beliebiges Maßnahmeangebot AVGS aufrufen.

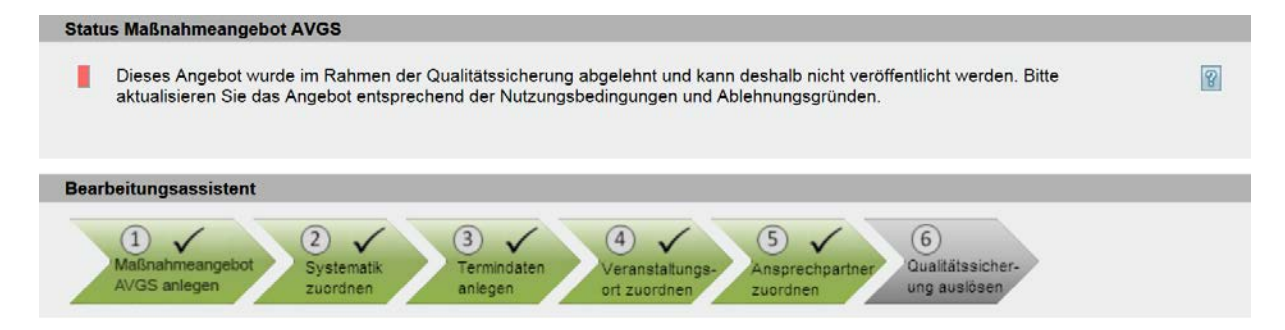

Abbildung 33: Status Maßnahmeangebot AVGS gesperrt

Beachten Sie bitte, dass die zugehörigen Veranstaltungstermine erst nach der nächsten Aktualisierung der Datenbank unter dem Reiter "gesperrt" erscheinen. Bis dahin bleiben die Veranstaltungstermine veröffentlicht.

### **I.7.2 Veranstaltungstermine bearbeiten oder löschen**

- Möchten Sie ausschließlich **Veranstaltungstermine zu einem bestimmten Maßnahmeangebot AVGS** bearbeiten, öffnen Sie diese über die Datenansicht der AVGS-Maßnahme (im Benutzerkonto Menüpunkt "Maßnahmeangebot AVGS"). Hier können Sie den/die Veranstaltungstermin(e) im Abschnitt "Wie/Wann/Wo (Veranstaltungstermine)" aufrufen.
- Möchten Sie z.B. alle Veranstaltungstermine an einem bestimmten Ort oder mit einem bestimmten Beginn-Datum bearbeiten, rufen Sie am besten **alle angelegten Veranstaltungstermine sämtlicher Maßnahmen** über den Menüpunkt "Veranstaltungstermine" in Ihrem Benutzerkonto auf.
- Beachten Sie bitte, dass bei Mischanbietern, welche sowohl Angebote vom Angebotstyp "Maßnahmeangebot AVGS" als auch vom Typ "Bildungsangebot" eingestellt haben, alle Veranstaltungstermine unabhängig vom Angebotstyp gelistet werden. Über die Sortierfunktion nach Angebotstyp lassen sich Veranstaltungstermine wieder sauber voneinander trennen.

In beiden Fällen erscheint zunächst eine **Übersicht der Veranstaltungstermine mit dem jeweiligen Veröffentlichungsstatus**. In der jeweiligen Liste haben Sie die Möglichkeit, sich über die Sortierfunktion (Klick auf die Spaltenüberschrift) nach verschiedenen Kriterien wie z. B. Beginn, Ende, U-Form (Unterrichtsform), Ort oder Angebotstyp bestimmte Veranstaltungstermine anzeigen zu lassen.

In der **Liste aller Veranstaltungstermine** können Sie zusätzlich über die **Suche** gezielt Veranstaltungstermine aufrufen.

**Bearbeiten** können Sie einen Veranstaltungstermin in der **Datenansicht des jeweiligen Veranstaltungstermins**. Über die einzelnen Abschnitte (Veranstaltungstermin, Veranstaltungsablauf, Veranstaltungsort und Ansprechpartner) gelangen Sie über die Betätigung der Schaltflächen "Bearbeiten" bzw. "Veranstaltungsort-Zuordnung bearbeiten"

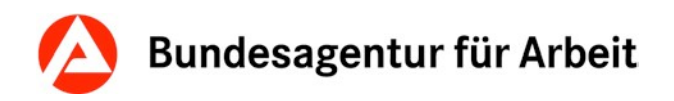

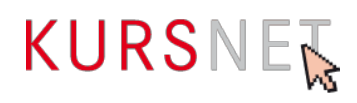

und "Ansprechpartner-Zuordnung bearbeiten" auf die entsprechenden Eingabebildschirme, in denen Sie Ihre Änderungen vornehmen können.

Die Eingabebildschirme für die Bearbeitung und für die Neuanlage eines Veranstaltungstermins sind identisch mit dem Unterschied, dass die Eingabefelder bei der Neuanlage leer sind. Die **Bearbeitungshinweise** gelten für die Bearbeitung und die Neuanlage eines Veranstaltungstermins gleichermaßen.

Möchten Sie einen **Veranstaltungstermin löschen**, klicken Sie in der Datenansicht Ihres Veranstaltungstermins im Abschnitt "Veranstaltungstermin" auf die Schaltfläche "Löschen". Bevor der Veranstaltungstermin endgültig gelöscht wird, öffnet sich nochmals eine Seite, in der Sie die Löschung entweder bestätigen oder den Vorgang abbrechen können.

#### **Veranstaltungsort- bzw. Ansprechpartner-Zuordnung bearbeiten**

Informationen, wie Sie die Zuordnung der Veranstaltungsorte sowie der Ansprechpartner bearbeiten, entnehmen Sie bitte dem allgemeinen Redaktionshandbuch.

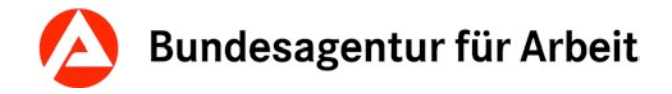

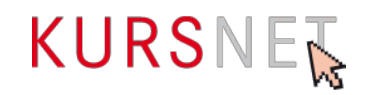

# **I.8 Qualitätssicherung**

# **I.8.1 Qualitätsstandards und Qualität**

Die Verantwortung für die Qualität der eingestellten Inhalte liegt ausschließlich bei Ihnen als Bildungsanbieter.

Für die Dateneingabe gelten bestimmte **Mindeststandards**, die in den Nutzungsbedingungen sowie in den Aufnahmegrundsätzen und Ausschlusskriterien ( $\rightarrow$ [Kapitel I.2 Aufnahmegrundsätze und Ausschlusskriterien\)](#page-7-0) geregelt sind.

Nutzungsbedingungen: <https://www.kursnet-online.arbeitsagentur.de/onlinekurs/printNutzungsbedingungen/index.jsp>

Diese Qualitätsstandards der BA sind für Bildungsanbieter verbindlich und unbedingt einzuhalten.

Bei Verstoß gegen die Nutzungsbedingungen und Nichteinhaltung der Qualitätsstandards hat die BA das Recht, die betroffene Maßnahme vorübergehend zu sperren, die eingestellten Maßnahmen zu löschen bzw. den gesamten Account auch ohne vorherige Benachrichtigung zu deaktivieren oder zu löschen.

#### **Hinweise zur Qualitätssicherung**

Beim **Online-Eingabeverfahren** lösen Sie die Qualitätssicherung jeweils bei Neuanlage, bei Aktualisierung einer Maßnahme oder bei abgelehnten Maßnahmen nach Beseitigung der Ablehnungsgründe aus.

Im **XML-Eingabeverfahren** wird die Qualitätssicherung durch den Upload ausgelöst.

**Bitte beachten Sie:** Maßnahmen, die sich in der Qualitätssicherung befinden, können in dieser Phase nicht bearbeitet werden.

# **I.8.2 Gegenstand der Qualitätssicherung**

Die BA übernimmt keine Gewährleistung für die fachliche Richtigkeit der Maßnahmeinhalte. Diese liegt allein in der Verantwortung der Bildungsanbieters.

Eine vollumfängliche redaktionelle Qualitätssicherung der Maßnahmen findet nicht statt. Die BA überprüft die Maßnahmen kursorisch auf die Einhaltung der Mindestqualitätsstandards.

Bereits während der Erfassung einer Maßnahme wird deren Bezeichnung (Titel) auf die vorgegebenen Mindeststandards technisch geprüft. Unzulässige Angaben (vgl. Nutzungsbedingungen § 4) werden im Online-Eingabeverfahren direkt bemängelt und mit Änderungsaufforderung ausgezeichnet – die Speicherung einer solchen Maßnahme ist erst nach Korrektur möglich. Im XML-Upload-Verfahren wird der komplette hochgeladene Katalog abgewiesen, wenn unerlaubte Bezeichnungen im Titel der Maßnahme enthalten sind. Die konkreten Stellen können Sie dem Verarbeitungsprotokoll entnehmen.

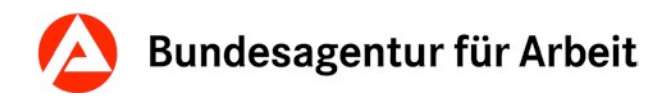

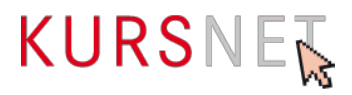

Im Rahmen der **redaktionellen Qualitätssicherung** werden keine intensiven Korrekturen vorgenommen. Die Überarbeitung findet nur in Feldern statt, deren korrekte Belegung fachlich unabdingbar ist. Dazu zählen u. a. die Systematisierung und die Suchwortvergabe. Inhaltliche Änderungen werden nicht vorgenommen.

Rechtschreibung, Grammatik und Formatierung werden grundsätzlich nicht korrigiert. Korrekturen in der Feldbelegung werden ebenfalls nicht vorgenommen.

Unzulässige Angaben und Formulierungen werden nicht gelöscht, führen aber grundsätzlich zur Ablehnung.

Unplausible bzw. widersprüchliche Angaben führen in der Regel ebenfalls zur Ablehnung der kompletten Maßnahme.

Über das Ergebnis der Qualitätssicherung (Freigabe bzw. Ablehnung) wird der Bildungsanbieter **per E-Mail** (ggf. mit Überarbeitungshinweisen) informiert.

Der Bildungsanbieter ist verpflichtet, seine restlichen Maßnahmen entsprechend zu korrigieren bzw. aus dem Datenbestand zu entfernen und die Korrekturhinweise bei zukünftigen Erfassungen zu berücksichtigen.

Abgelehnte Maßnahmen, die gegen Aufnahmegrundsätze verstoßen oder wegen Ausschlusskriterien nicht zulässig sind, dürfen nicht überarbeitet werden.

Abgelehnte Maßnahmen und die zugehörigen Veranstaltungstermine werden gesperrt. Eine Entsperrung ist erst nach Beseitigung der mitgeteilten Mängel möglich. Abgelehnte Maßnahmen und Veranstaltungstermine finden Sie in Ihrem Benutzerkonto in der Maßnahmenliste unter dem roten Reiter "gesperrt".

Für geprüfte Maßnahmen, die die Mindeststandards ohne Korrektur der BA erfüllen, wird eine E-Mail mit dem Betreff "Freigabe ohne Änderungen" versendet. Diese Maßnahmen gelten für den Bildungsanbieter als Orientierungshilfe bei der künftigen Erfassung.

#### **Qualitätssicherung der Systematikzuordnung**

Die Zuweisung der korrekten Systematik obliegt dem Bildungsanbieter selbst. Die Systematikposition muss mit dem Maßnahmenziel Ihrer Zulassung übereinstimmen.

#### **Qualitätssicherung der Suchworte**

Im Rahmen der Qualitätssicherung findet die Überprüfung der zusätzlich definierten Suchworte statt.

**Überflüssige Suchworte** werden gelöscht und die Maßnahme wird als freigegeben mit Änderungen gekennzeichnet. Der Bildungsanbieter wird per E-Mail mit dem Hinweis auf evtl. Korrekturbedarf in allen anderen Maßnahmen im Bestand informiert.

**Unzulässige Suchworte** werden nicht gelöscht und werden als Verstoß gegen Aufnahmegrundsätze gewertet – die Maßnahme wird mit dem Hinweis auf die vorzunehmenden Korrekturen abgelehnt. Die geforderten Korrekturen hat der Bildungsanbieter vor der Veröffentlichung selbstständig vorzunehmen.

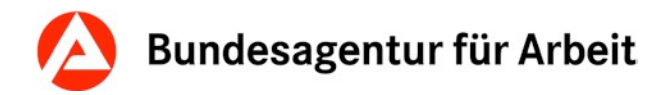

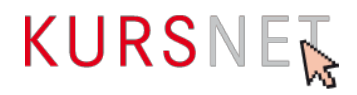

# **I.8.3 Ablehnung einer Maßnahme**

Wenn eine Maßnahme abgelehnt wird, erhalten Sie eine E-Mail, in der Ihnen die betroffene Maßnahme sowie die zugehörigen Ablehnungsgründe genannt werden. Folgende Ablehnungsgründe kommen infrage:

- Lehrgänge mit sittenwidrigem oder politisch radikalem Inhalt
- Duplikate
- Inhaltlich nahezu identische Maßnahmen werden ohne eigener Zulassung mehrfach angelegt
- Informationsgehalt für Nutzer gering
- Werbende Angaben (§ 4 der Nutzungsbedingungen) <https://kursnet-finden.arbeitsagentur.de/kurs/file?fname=Redaktionshandbuch.pdf>
- Sonstiger Ablehnungsgrund (Plausibilität, Ignorieren bzw. Überschreiben der Korrekturhinweise, Anlage im falschen Angebotstyp)
- Mehrere Maßnahmen werden kombiniert und in einer Maßnahme angelegt

#### **Hinweis:**

Beachten Sie bitte, dass die KURSNET-Redaktion nur bedingt Zugriff auf Ihre Maßnahmenund Trägerzulassungen hat. Sollte es aus diesem Grund trotz gültiger Zulassung zu einer nicht gerechtfertigten Ablehnung Ihrer Maßnahme kommen, bitten wir Sie, dies zu entschuldigen.

Um unnötige Diskussionen zu vermeiden, wäre es in diesen Fällen sinnvoll, in Ihrer Reaktion an den Support bereits den Nachweis für die abgelehnte Maßnahme in Form einer gültigen Zulassung anzuhängen.

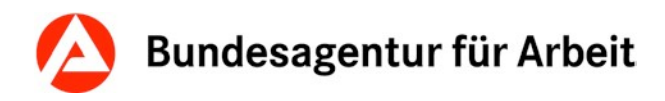

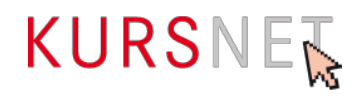

# **I.9 Systematik**

Im Bereich der Maßnahmen zur Aktivierung und beruflichen Eingliederung entspricht die Systematik dem Maßnahmenziel. Das Maßnahmenziel entnehmen Sie bitte Ihrer Maßnahmenzulassung.

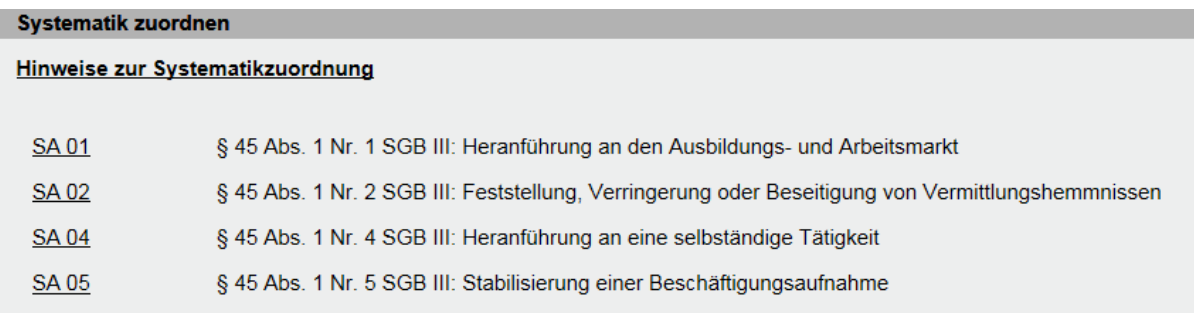

Abbildung 34: Übersicht der Systematikpositionen für Maßnahmenangebote AVGS

# **I.10 Suchworte**

Ausführliche Informationen zu den verschiedenen Arten von Suchworten finden Sie im allgemeinen Redaktionshandbuch.

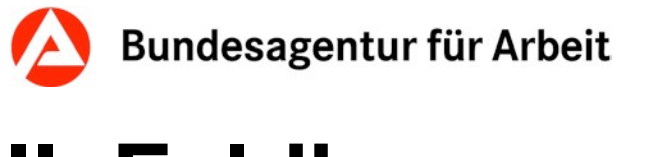

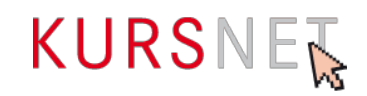

# **II Feldbezogener Teil**

Eine komplette Übersicht zu allen Feldern finden Sie im allgemeinen Redaktionshandbuch. Die Eingabehilfe für Maßnahmeangebote AVGS beschränkt sich auf die Abschnitte, in denen sich Änderungen aufgrund des neu eingeführten Angebotstyps ergeben haben.

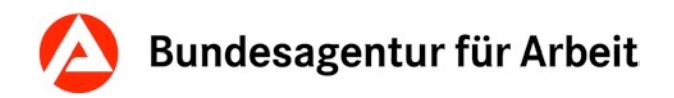

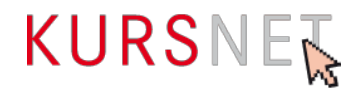

# **II.1 Eingabebereich Personendaten**

Konkrete Beispiele und Erläuterungen für die Felder aus dem Bereich "Personendaten" entnehmen Sie bitte dem allgemeinen Redaktionshandbuch.

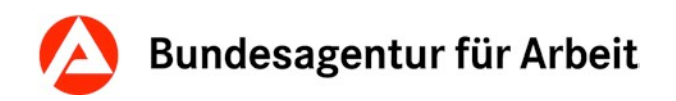

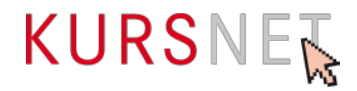

# **II.2 Eingabebereich Zugangsdaten**

Konkrete Beispiele und Erläuterungen für die Felder aus dem Bereich "Zugangsdaten" entnehmen Sie bitte dem allgemeinen Redaktionshandbuch.

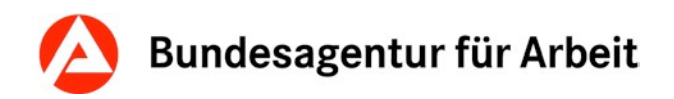

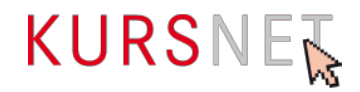

# **II.3 Eingabebereich Bildungsanbieterdaten**

In dieser Eingabehilfe wird lediglich auf die Besonderheiten für Anbieter von Maßnahmeangeboten AVGS eingegangen. Konkrete Beispiele und Erläuterungen für die übrigen Felder aus dem Bereich "Bildungsanbieterdaten" entnehmen Sie bitte dem allgemeinen Redaktionshandbuch.

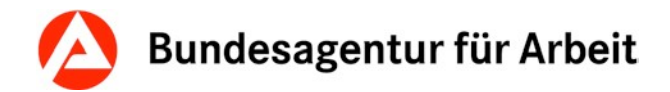

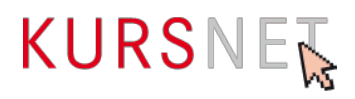

# **II.3.1 Trägerzulassung**

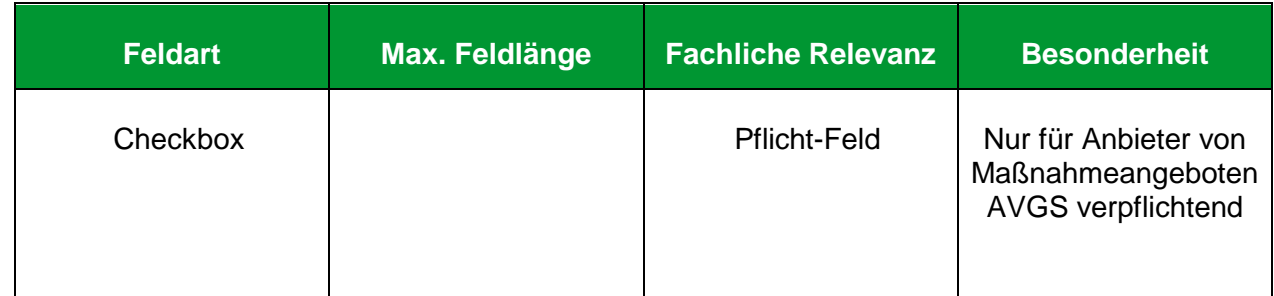

#### **Erläuterung**

Unter Trägerzulassung ist es möglich, die Förderbereiche anzugeben, für die Sie als Träger zugelassen sind.

#### **Hinweis**

- Ohne Auswahl des zutreffenden Fachbereiches, ist es nicht möglich Maßnahmeangebote AVGS anzulegen oder bestehende Maßnahmen zu bearbeiten.
- Für Anbieter von Maßnahmeangeboten AVGS ist die Auswahl des ersten Förderbereichs ("Maßnahmen zur Aktivierung und beruflichen Eingliederung nach § 45 Absatz 1 Satz 1 Nummer 1 bis 5 des Dritten Buches Sozialgesetzbuch") essentiell.
- Bei nachträglichem Entfernen des Förderbereichs AVGS wandern mit der nächsten Aktualisierung alle Veranstaltungen von Maßnahmeangeboten AVGS vom Status "veröffentlicht" in den Reiter "gesperrt".
- Die Auswahl des Fachbereichs kann ausschließlich online erfolgen.
- Eine Änderung ist nur durch den Hauptverantwortlichen Bearbeiter möglich.
- Eine Mehrfachauswahl ist möglich.

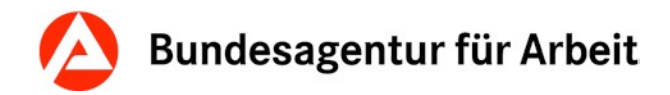

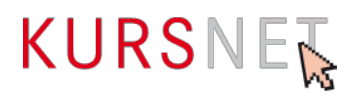

# **II.3.2 Trägerzertifikat hinzufügen**

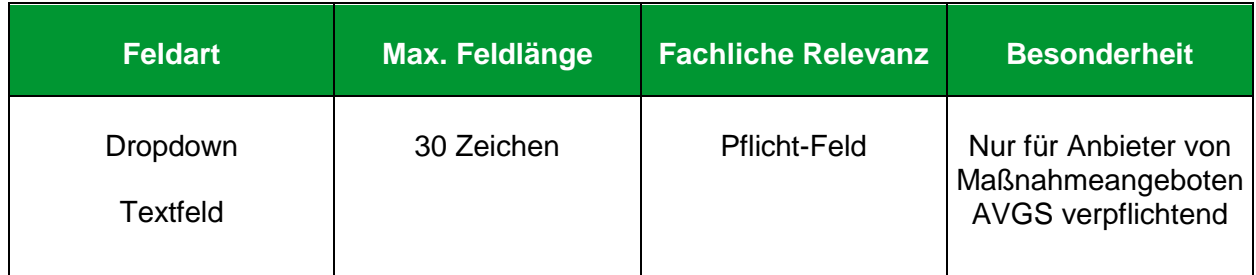

#### **Erläuterung**

Unter Trägerzulassung ist es notwendig, die fachkundige Stelle, die Zertifikatsnummer sowie die Gültigkeit des Zertifikats anzugeben.

#### **Hinweis**

- Bitte achten Sie in eigenem Interesse auf die Aktualität dieses Dokuments. Eine abgelaufene Trägerzulassung führt in der Qualitätssicherung zur Ablehnung Ihrer Maßnahmeangebote AVGS
- •
- Bitte achten Sie in Ihrem eigenen Interesse auf die Aktualität der Angaben. Eine abgelaufene Trägerzulassung führt in der Qualitätssicherung zur Ablehnung der Maßnahmeangebote AVGS.
- Es besteht die Möglichkeit weitere Trägerzertifikate hinzuzufügen.

#### **Positive Beispiele**

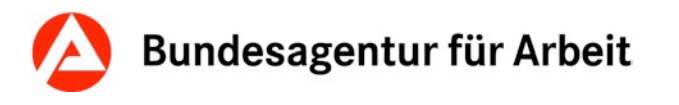

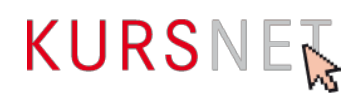

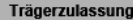

Wählen Sie die/den zutreffenden Fachbereich/e aus. Den Fachbereich können Sie dem Träger-Zertifikat entnehmen. √ Maßnahmen zur Aktivierung und beruflichen Eingliederung nach § 45 Absatz 1 Satz 1 Nummer 1 bis 5 des Dritten Buches Sozialgesetzbuch Bitte beachten Sie, dass hierfür eine Eintragung der Trägerzulassung erforderlich ist! fachkundige Stelle\*: Informationen zur fachkundigen Stelle Zertifikatsnummer\*: -- Bitte auswählen -- $\checkmark$ Gültig von\*: (TT.MM.JJJJ) Gültig bis\*: (TT.MM.JJJJ)  $\blacksquare$ Trägerzertifikat entfernen Weiteres Trägerzertifikat hinzufügen ausschließlich erfolgsbezogen vergütete Arbeitsvermittlung in versicherungspflichtige Beschäftigung nach § 45 Absatz 4 Satz 3 Nummer 2 des Dritten<br>Buches Sozialgesetzbuch  $\Box$  $\Box$ Maßnahmen der Berufswahl und Berufsausbildung nach dem Dritten Abschnitt des Dritten Kapitels des Dritten Buches Sozialgesetzbuch  $\Box$ Maßnahmen der beruflichen Weiterbildung nach dem Vierten Abschnitt des Dritten Kapitels des Dritten Buches Sozialgesetzbuch  $\Box$ Transferleistungen nach den §§ 110 und 111 des Dritten Buches Sozialgesetzbuch Maßnahmen zur Teilhabe behinderter Menschen am Arbeitsleben nach dem Siebten Abschnitt des Dritten Kapitels des Dritten Buches Sozialgesetzbuch Hinweis: Maßnahmeangebote AVGS können nur erfasst werden, wenn der zutreffende Fachbereich ausgewählt wurde. Sofern Sie über eine Zulassung des BAMF zur Durchführung der berufsbezogenen Deutschsprachförderung nach § 19 DeuFöV verfügen, wählen Sie bitte folgende Aktivierung aus: □ Zulassung des BAMF nach § 19 DeuFöV liegt vor Ich bin kein Träger nach der AZAV und möchte Bildungsangebote (Allgemeinbildung, Studienangebote) außerhalb dieses Förderbereiches einstellen: Ich besitze keine Trägerzulassung nach AZAV

Abbrechen

Abbildung 35: Zuordnung zum Förderbereich Maßnahmeangebote AVGS

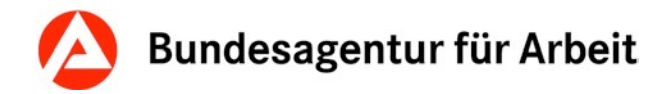

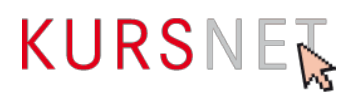

### **II.3.3 Mediendaten**

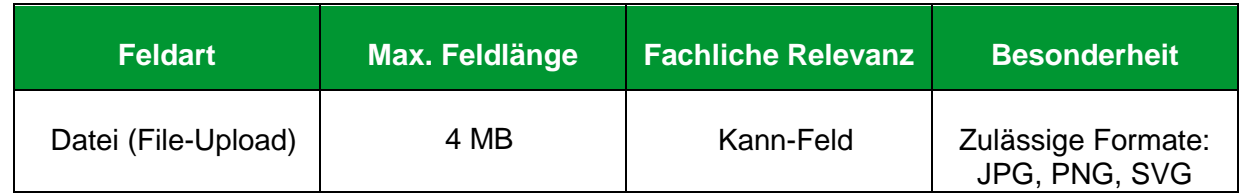

#### **Erläuterung**

Unter dem Punkt "Mediadaten" ist es möglich, ein Signet/Markenlogo Ihrer Firma hochzuladen, dass bei veröffentlichten Maßnahmeangebote AVGS unter [www.arbeitsagentur.de](http://www.arbeitsagentur.de/) angezeigt wird.

#### **Hinweise**

- Nur ein Signet/Markenlogo ist zulässig.
- Beachten Sie bei der Auswahl die Urheberrechte

#### **Positive Beispiele**

**Mediendaten** Hier können Sie Ihre Mediendaten verwalten. Derzeit kann hier nur ein Signet/Logo zum Bildungsanbieter ausgewählt werden. Signet des Bildungsanbieters KURSNE

Abbildung 36: Beispiel Signet/Markenlogo

Ändern

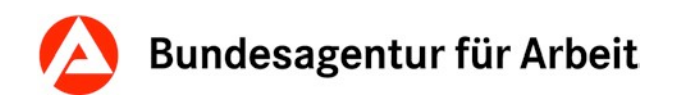

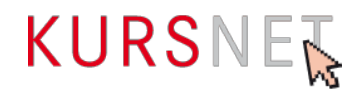

# **II.4 Eingabebereich Veranstaltungsorte**

Konkrete Beispiele und Erläuterungen für die Felder aus dem Bereich "Veranstaltungsorte" entnehmen Sie bitte dem allgemeinen Redaktionshandbuch.

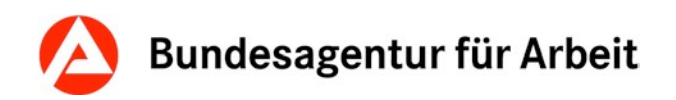

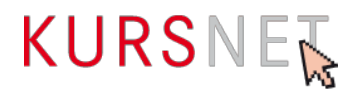

# **II.5 Eingabebereich Maßnahmeangebot AVGS**

Im Eingabebereich Maßnahmeangebote AVGS erfassen Sie die grundlegenden inhaltlichen Angaben zu Ihrer Maßnahme.

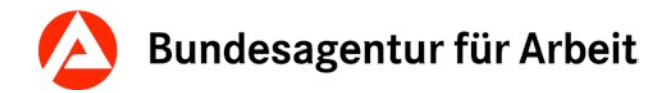

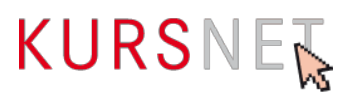

### **II.5.1 Maßnahmebezeichnung/ -titel**

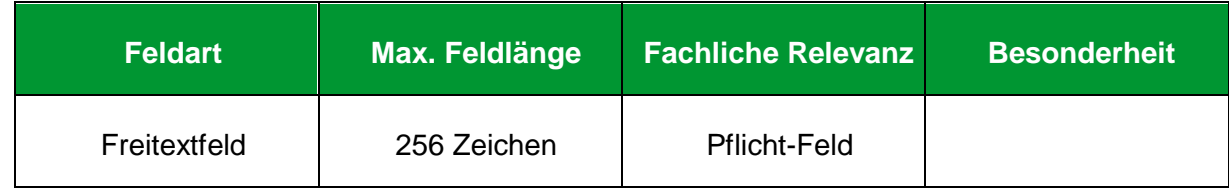

#### **Erläuterung**

Geben Sie hier die Bezeichnung der Maßnahme ein.

#### **Hinweise**

- Um Missverständnisse in der Qualitätssicherung vorzubeugen, empfehlen wir den Maßnahmetitel aus Ihrer Zulassung zu übernehmen.
- **Sonderfall:** Identische Maßnahmen mit eigener Zulassung, welche sich lediglich in der Dauer unterscheiden **=>** Nehmen Sie bitte die zeitliche Ausprägung der jeweiligen Maßnahme zusätzlich in den Maßnahmetitel auf.
- Die Bezeichnung muss aussagekräftig und neutral sein.
- Vermeiden Sie sehr lange Titel mit vielen Einzel- bzw. Zusatzinformationen.
- Achten Sie auf die Plausibilität zu anderen Feldern.
- Angaben zur Maßnahmennummer oder zur Zertifizierung sind im Titel der Maßnahme nicht zulässig.

#### **Positive Beispiele**

- $\checkmark$  Bewerbungscoaching für Akademiker
- Gruppencoaching zur Beseitigung der Vermittlungshemmnisse
- **Bsp. Sonderfall**: "Einzelcoaching 6 Wochen*"*

#### **Negative Beispiele**

- Aktivierung, Kenntnisvermittlung und Stabilisierung
- Beste AVGS-Maßnahme
- zertifizierte AVGS-Maßnahme
- **\*** Einzelcoaching 18/406/18

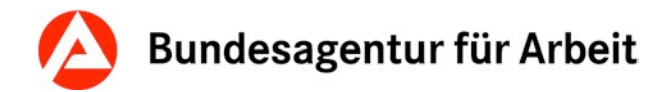

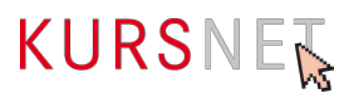

# **II.5.2 Maßnahmeinhalte**

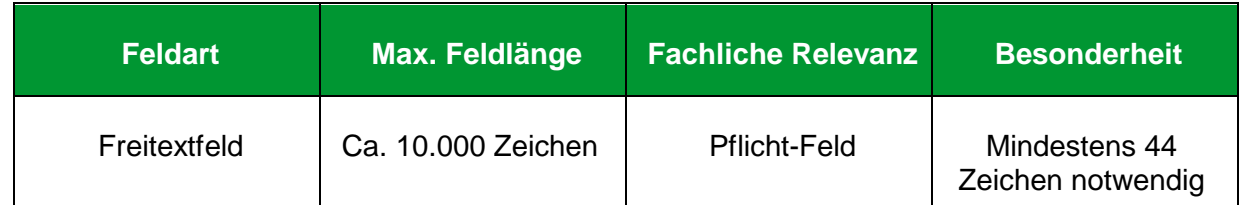

#### **Erläuterung**

Geben Sie hier die Inhalte ein, die in der Maßnahme vermittelt werden.

#### **Hinweise**

- Es müssen mindestens 44 Zeichen eingetragen werden.
- Im XML-Upload-Verfahren wird das Feld (Element SERVICE\_DETAILS / DISCRIPTION LONG) auf eine Mindestanzahl von 44 Zeichen validiert. Wird diese Mindestanforderung nicht erfüllt, wird der gesamte Katalog bereits bei der Validierung nicht akzeptiert. Sie erhalten dann eine Fehlermeldung mit der Auflistung der Angebote, die angepasst werden müssen.
- Der Text muss aussagekräftig und sachlich sein. Die Angaben dürfen nicht über den eigentlichen Zweck des Feldes hinausgehen.
- Achten Sie (feldübergreifend) auf eine plausible Darstellung.
- Verzichten Sie auf unzulässige Inhalte
- Achten Sie in eigenem Interesse auf eine strukturierte Darstellung. Der Text kann durch Formatierungen (->Kapitel I.8.2 Eingabefelder und [Formatierungsmöglichkeiten\)](#page-28-0) übersichtlich gegliedert werden.
- Superlative und Formulierungen, die werbenden Charakter besitzen (vgl. Nutzungsbedingungen § 4 Abs. 2) führen zur Ablehnung der Maßnahme.
- Die Mindestinformation entspricht dem Beschreibungstext Ihrer Maßnahmenzulassung.

#### **Positives Beispiel**

- $\checkmark$  Selbst- und Fremdwahrnehmung
- Simulation von Vorstellungsgesprächen
- $\checkmark$  Motivationstraining
- $\checkmark$  Suchmöglichkeiten, z. B. personales Netzwerk, Internetbörsen etc. Analyse fehlgeschlagener Vorstellungsgespräche

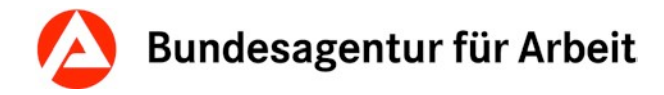

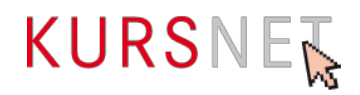

#### **Negative Beispiele**

- **\*** Kursinhalte werden rechtzeitig bekannt gegeben.
- **\*** Inhalte bitte beim Bildungsanbieter erfragen.
- Kursinhalte gemäß Musterlehrbuch, Band 1-3, Musterverlag.
- "Präsentationen", Band 1, Musterverlag. Bitte am ersten Kurstag mitbringen!
- Grundkurs für Anfänger mit Vorkenntnissen
- **×** Die Maßnahme kann sowohl einzeln als auch in der Gruppe durchgeführt werden.
- Das Training für den selbstbewussten und erfolgreichen Start ins Berufsleben!
- Sie erhalten kompetente Unterstützung bei der Jobsuche, damit Sie nach der Maßnahme direkt in Arbeit gehen können.
- **\*** Mit diesem Kurs sind Sie bestens vorbereitet auf ...

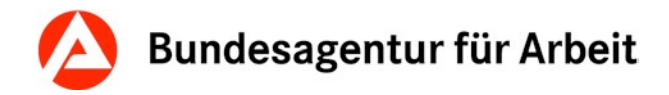

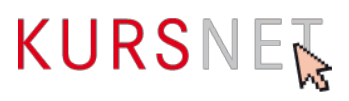

# **II.5.3 Maßnahmeart**

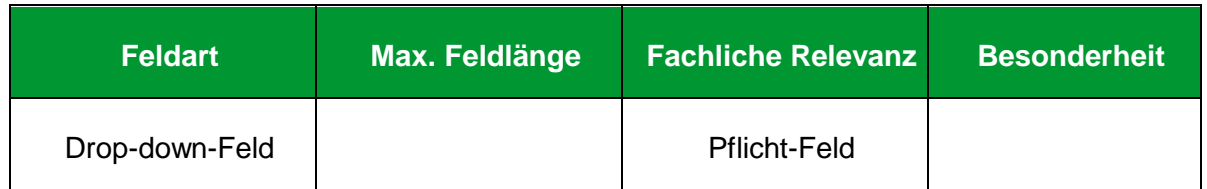

#### **Erläuterung**

Bei der Neuanlage eines Angebots vom Typ Maßnahmeangebot AVGS ist das Drop-Down-Menü bereits korrekt und ohne weitere Auswahlmöglichkeit vorbelegt.

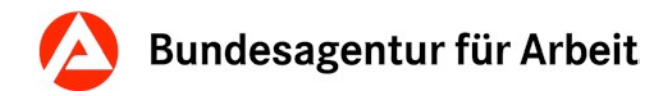

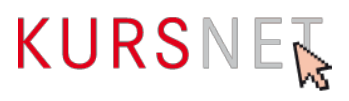

# **II.5.4 Trägerart**

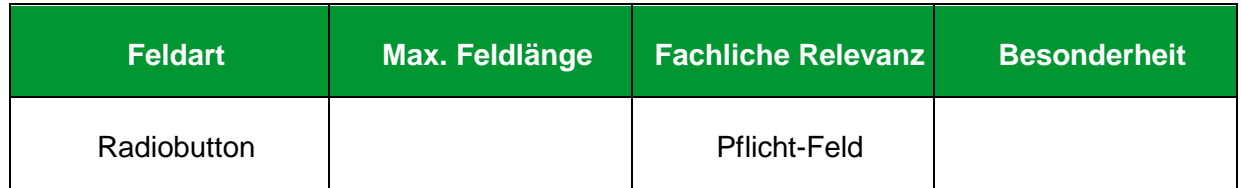

#### **Erläuterung**

Die Trägerart ist mit der Auswahl "Keine Zuordnung möglich" vorbelegt. Um Ihre Maßnahme korrekt anzulegen, wählen Sie bitte die Angabe "Träger von Maßnahmen zur Aktivierung und beruflichen Eingliederung" aus.

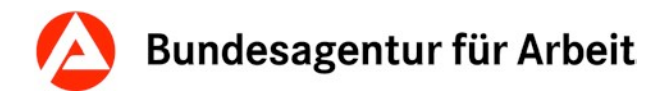

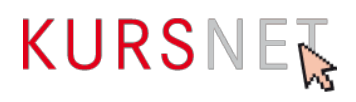

# **II.5.5 Link**

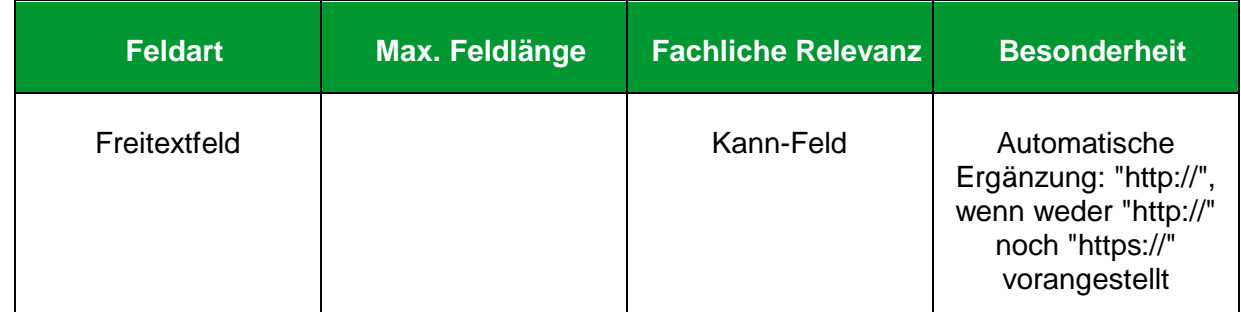

#### **Erläuterung**

Geben Sie hier einen Link auf vertiefendes Material ein, das sich ausschließlich auf die beschriebene Maßnahme bezieht, z.B. auf eine Unterseite der Homepage (Deep-Link) oder einen Flyer.

#### **Hinweise**

- Links auf Facebook und andere anmelde- bzw. registrierungspflichtige Portale sowie IP-Adressen sind nicht zulässig.
- Vermeiden Sie insgesamt Mehrfachverlinkungen auf dieselbe Internetadresse.

#### **Positive Beispiele**

- $\checkmark$  <http://musteranbieter.de/mustermassnahme>
- musteranbieter.de/AVGS/massnahmexy/

#### **Negatives Beispiel**

**\*** [http://musteranbieter.de](http://musteranbieter.de/)

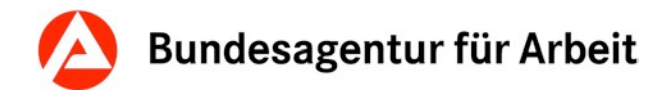

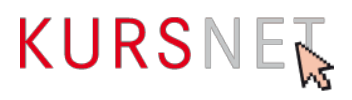

### **II.5.6 Kommentar intern**

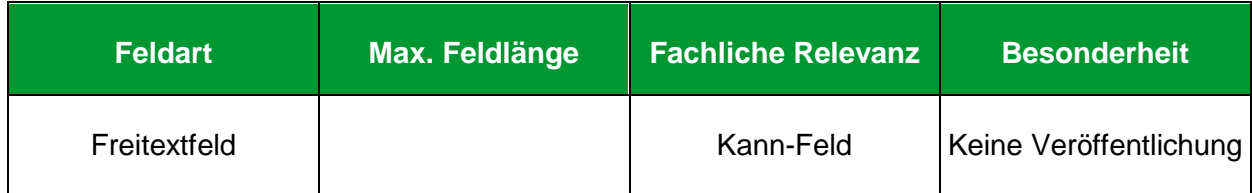

#### **Erläuterung**

Dieses Feld können Sie für Ihre interne Kommunikation nutzen, wenn mehrere Personen für die Pflege der Daten verantwortlich sind. Sie können z. B. Hinweise eintragen, die bei der späteren Bearbeitung (Änderung/Aktualisierung) der Maßnahme berücksichtigt werden müssen.

#### **Hinweis**

Die Einträge dieses Feldes werden nicht veröffentlicht und sind ausschließlich für die KURSNET-Redaktion einsehbar.

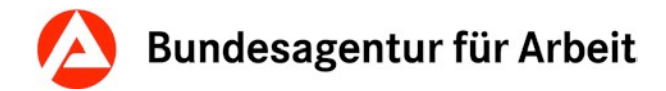

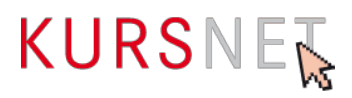

### **II.5.7 Maßnahmeziel/ Systematik bearbeiten**

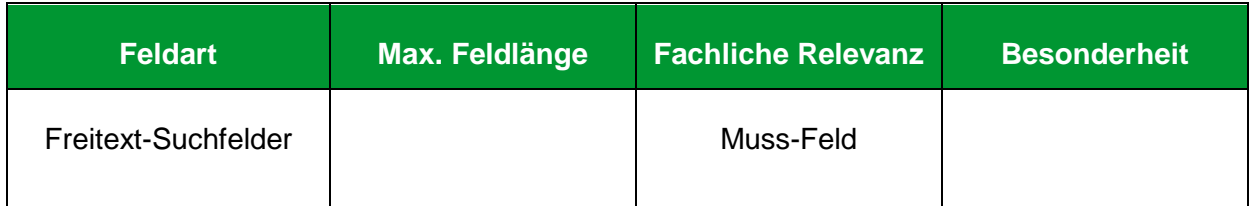

#### **Erläuterung**

Wählen Sie hier die passende Systematik zu Ihrer Maßnahme aus.

#### **Hinweise**

- Für den Angebotstyp Maßnahmeangebot AVGS kann aus vier Systematiken ausgewählt werden.
- Mehrfachzuordnungen sind für den Angebotstyp Maßnahmeangebot AVGS technisch unterbunden.
- Wählen Sie die Systematik anhand des Maßnahmenziels, welches auf Ihrer Zulassung vermerkt ist.
- Widersprüchliche Angaben in anderen Feldern (insbesondere Maßnahmeinhalt, Maßnahmetitel), welche sich mit der vergebenen Systematik nicht vereinen lassen, führen zur Ablehnung der Maßnahme.

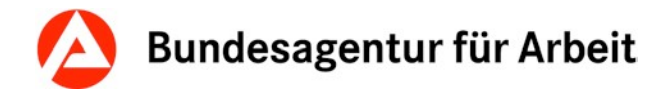

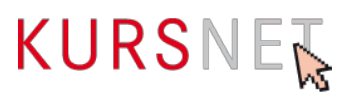

# **II.5.8 Behinderungen**

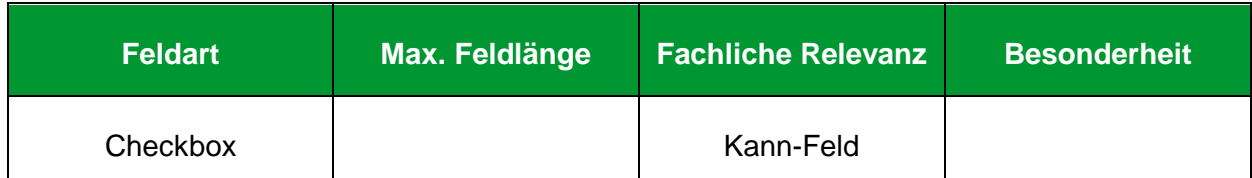

#### **Erläuterung**

Belegen Sie dieses Feld nur dann, wenn die Kursteilnahme mit bestimmten Behinderungen möglich ist.

- Allergien
- Atemwegserkrankungen
- Behinderungen im Stütz- und Bewegungsapparat, Querschnittslähmung, spastische Lähmungen
- Blindheit und Sehbehinderungen
- Diabetes, Ernährungs- und Stoffwechselkrankheiten
- Epilepsie
- Gehörlosigkeit und Schwerhörigkeit sowie Sprachbehinderung
- Geistige Behinderung
- Hauterkrankungen
- Herz- und Kreislaufstörungen, Erkrankungen der inneren Organe
- Hirnschädigung
- Lernbehinderung
- Organische Nervenkrankheiten
- Psychische Behinderungen

#### **Hinweis**

Eine Mehrfachauswahl ist möglich.

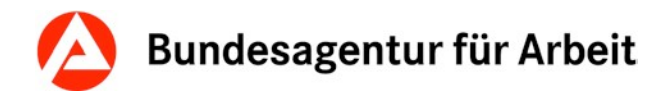

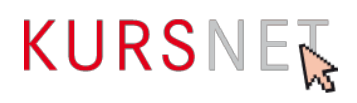

# **II.5.9 Zertifizierer**

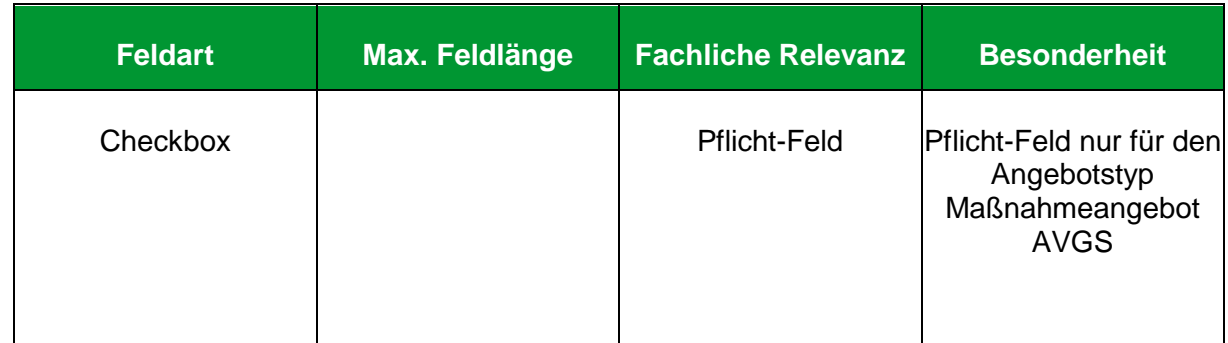

#### **Erläuterung**

Hier ist die fachkundige Stelle anzugeben, welche Ihre Maßnahme zugelassen hat.

#### **Hinweise**

• Die Liste der zugelassenen Zertifizierer wird vom System zur Verfügung gestellt.

Liste der akkreditierten fachkundigen Stellen: <http://kursnet-finden.arbeitsagentur.de/kurs/start?target=fks>

- Steht der zuständige Zertifizierer nicht zur Auswahl, nehmen Sie bitte mit der KURSNET-Redaktion Kontakt auf.
- Sollten Sie den Zertifizierer nicht auf der Angebotsebene auswählen, wird die Auswahl spätestens mit dem Betätigen der Schaltfläche "Neuer Termin hinzufügen" notwendig.

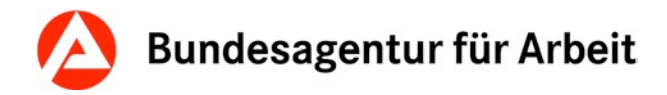

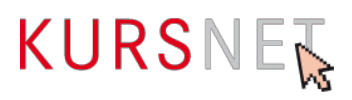

### **II.5.10 Suchworte**

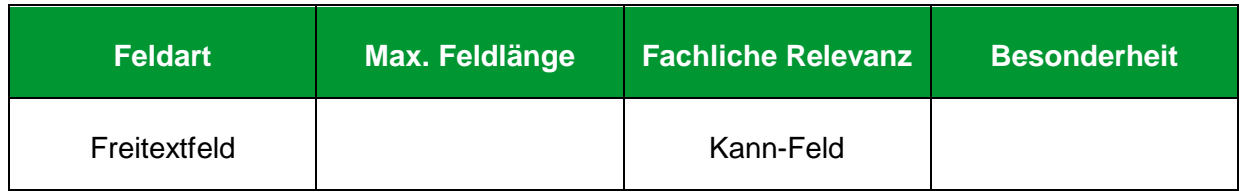

#### **Erläuterung**

Geben Sie hier bei Bedarf spezifische zusätzliche Suchworte zu Ihrer Maßnahme ein.

#### **Hinweise**

- Es können bis zu 30 freie Suchworte eingegeben werden.
- Achten Sie darauf, dass die Suchworte einen direkten Bezug zu den Angaben in den Feldern im Eingabebereich "Maßnahmeangebot AVGS" haben und nicht zu allgemein sind.
- Geben Sie keine Suchworte zu Bildungsanbieter oder Veranstaltungsort/Schulungsstätte ein. Diese Suchworte werden automatisch aus den jeweiligen Eingabebereichen generiert.
- Im Rahmen der Qualitätssicherung werden die zusätzlich definierten Suchworte überprüft und ungeeignete Suchworte gelöscht.
- Unzulässige Inhalte (vgl. Nutzungsbedingungen § 4 Abs. 1-6) als Suchwort werden nicht korrigiert und führen zur Ablehnung der Maßnahme.
- Suchworte wie z. B. Jobgarantie, Frühbucherrabatt, professionelle Umschulung, garantierter Erfolg, Startgarantie, sichere Übernahme sowie der Bildungsanbietername o. Ä. führen zur Ablehnung der Maßnahme.

# **Positive Beispiele**

- $\checkmark$  Bewerbung
- $\checkmark$  Aktivierung

#### **Negatives Beispiel**

- Weiterbildung
- Wochenendveranstaltung
- Bildungsgutschein
- Musterbildungsanbieter

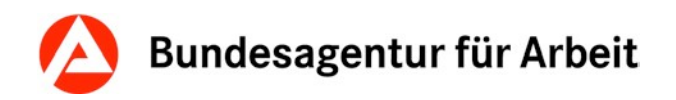

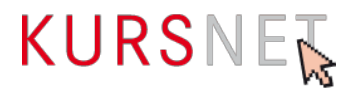

# **II.6 Eingabebereich Veranstaltungstermine**

Im Eingabebereich Veranstaltungstermine werden terminliche Aspekte und spezifische Details der Maßnahme erfasst.

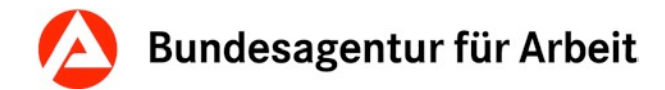

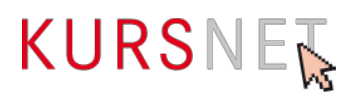

# **II.6.1 Maßnahmezulassung (Zertifikatsnummer)**

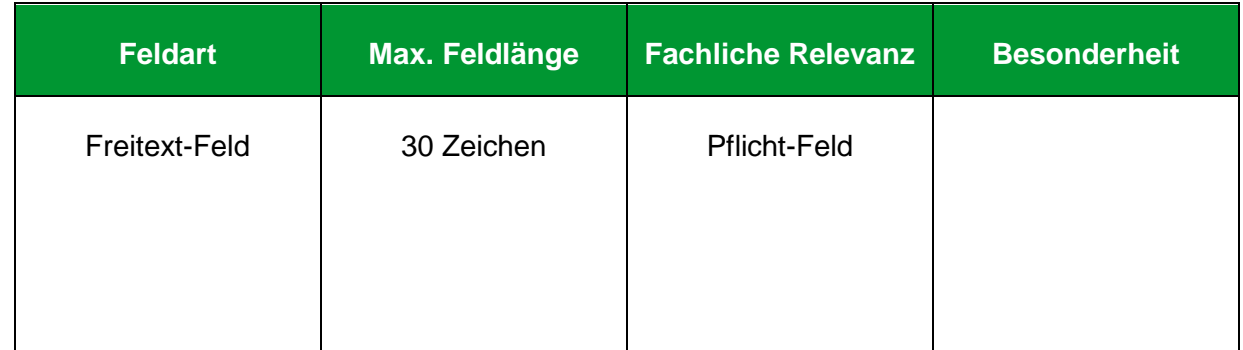

#### **Erläuterung**

Geben Sie hier die Zertifikatsnummer Ihrer Zulassung an. Sie finden diese auf Ihrer Zulassung

#### **Hinweise**

- Ohne Angabe der Zertifikatsnummer ist die Speicherung einer AVGS-Maßnahme nicht möglich.
- Bei einem XML-Upload wird bei fehlender Zertifikatsnummer der komplette Katalog abgelehnt.
- Achten Sie im eigenen Interesse auf die exakte Angabe der Zertifikatsnummer. Diese dient in der Qualitätssicherung als Einstieg zur Überprüfung Ihrer Zulassung. Können wir, beispielweise aufgrund eines Tippfehlers, unter der angegebenen Nummer keine Zulassung finden, liegt der Verdacht einer missbräuchlichen Verwendung nahe. Dieser hätte wiederum eine Ablehnung zur Folge.

#### **Positive Beispiele**

 $\times$  007355 AZAV TM

#### **Negatives Beispiel**

 $x = 21 / 374 / 18$ 

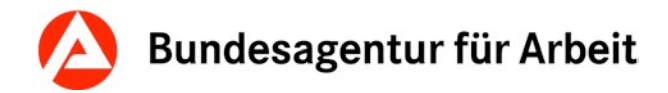

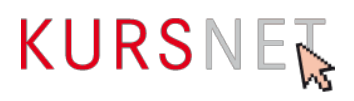

# **II.6.2 Maßnahmegültigkeit von**

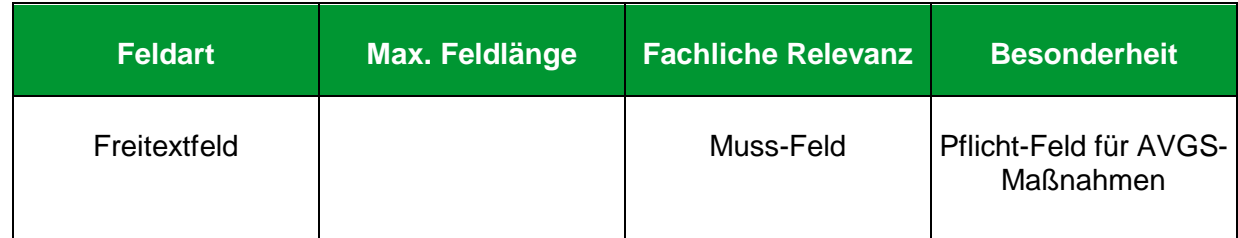

#### **Erläuterung**

Geben Sie hier den ersten Tag des Gültigkeitszeitraums Ihrer Maßnahmenzulassung an.

#### **Hinweise**

• Sie finden diese Angabe auf Ihrer Maßnahmenzulassung.

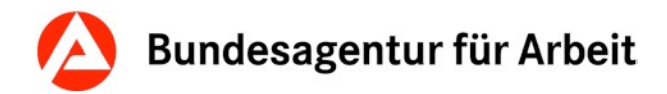

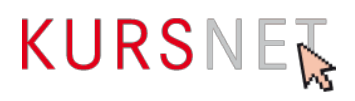

# **II.6.3 Maßnahmegültigkeit bis**

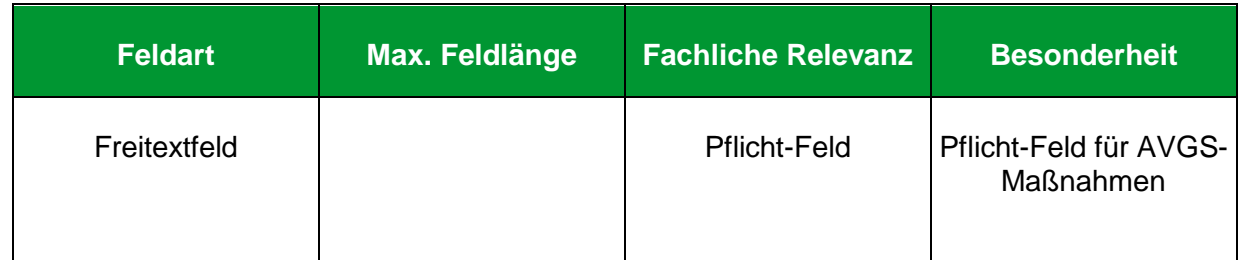

#### **Erläuterung**

Geben Sie hier den letzten Tag des Gültigkeitszeitraums Ihrer Maßnahmenzulassung an.

#### **Hinweise**

• Sie finden diese Angabe auf Ihrer Maßnahmenzulassung.

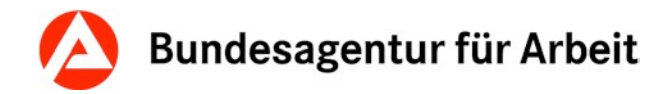

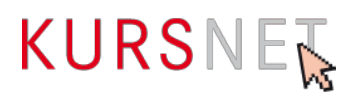

### **II.6.4 Art der Maßnahme**

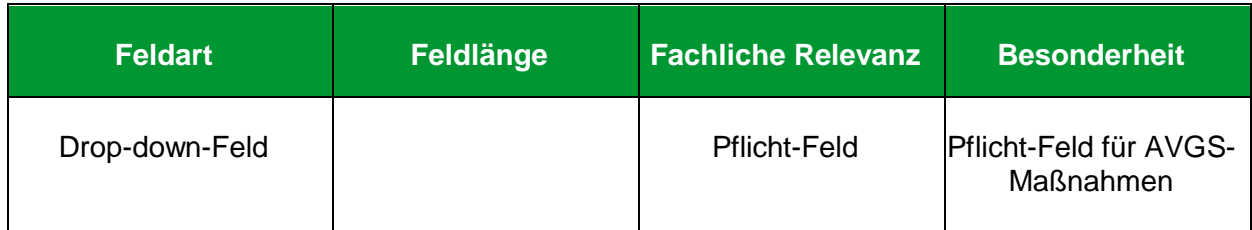

#### **Erläuterung**

Wählen Sie hier aus, ob es sich bei der Maßnahme um eine "Einzelmaßnahme (Einzelbetreuung)" oder eine "Gruppenmaßnahme" handelt.

#### **Hinweise**

- Bei Auswahl einer "Gruppenmaßnahme" wird im Feld Teilnehmeranzahl automatisch der Wert 15 eingetragen. Dieser lässt sich anschließend allerdings problemlos nach oben oder unten korrigieren.
- Innerhalb einer Maßnahme ist immer nur eine Art der Maßnahme zugelassen. Abweichungen führen zur Ablehnung.
- Einzelcoaching Anteilen innerhalb zugelassener Gruppenmaßnahmen können in den Feldern "Bemerkungen" bzw. "Veranstaltungsablauf" angegeben werden.

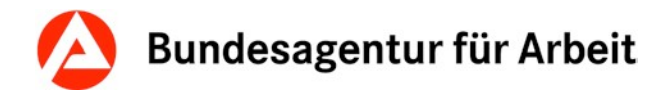

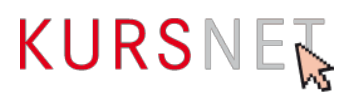

# **II.6.5 Teilnehmeranzahl**

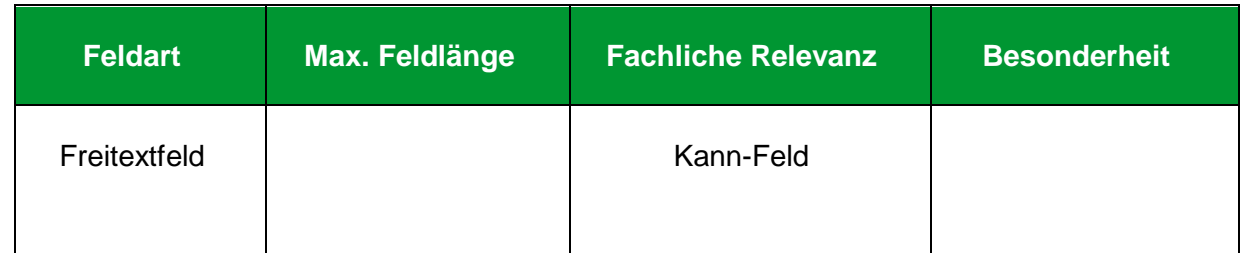

#### **Erläuterung**

Geben Sie hier die minimale und/oder maximale Teilnehmeranzahl ein.

#### **Hinweise**

- Achten Sie auf eine sinnvolle Angabe hinsichtlich der gewählten Art der Maßnahme.
- Im Falle einer Einzelmaßnahme ist die Teilnehmeranzahl vorbelegt und kann nicht geändert werden.
- Im Falle einer Gruppenmaßnahme wird Teilnehmeranzahl mit dem Wert 15 vorbelegt. Dieser ist sowohl nach oben, als auch nach unten veränderbar.

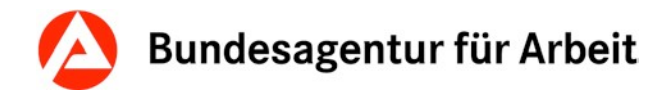

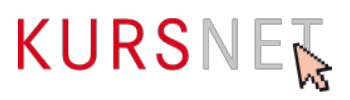

# **II.6.6 Individueller Einstieg**

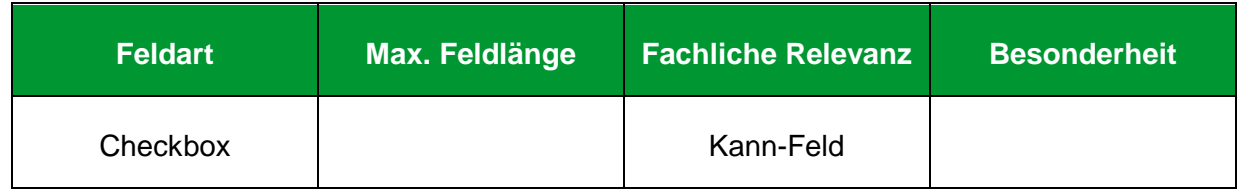

#### **Erläuterung**

Wählen Sie hier "Individueller Einstieg" aus, wenn ein Einstieg jederzeit möglich ist.

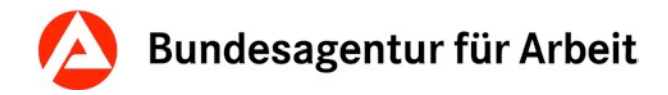

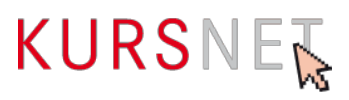

# **II.6.7 Eigene Angebotsnummer**

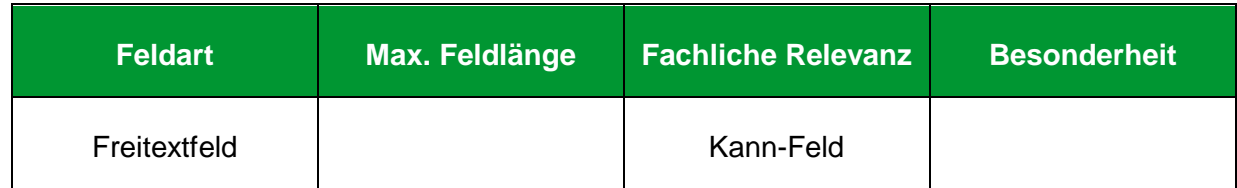

#### **Erläuterung**

Geben Sie hier bei Bedarf die eigene (interne) Veranstaltungsnummer ein.

#### **Hinweise**

• Die Angabe der Maßnahmenummer in diesem Feld ist untersagt.
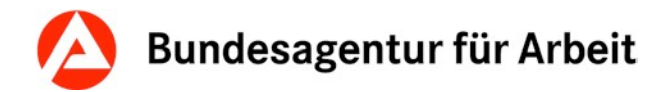

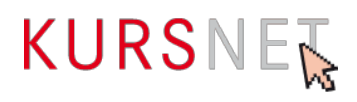

# **II.6.8 Veröffentlichung von**

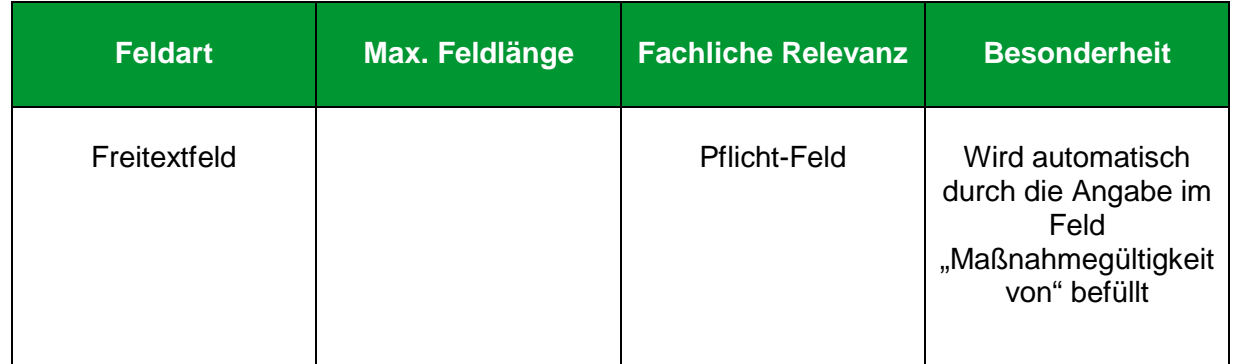

### **Erläuterung**

Gibt den Zeitraum an, ab dem die Maßnahme angezeigt wird bzw. ab dem an der Maßnahme teilgenommen werden kann.

### **Hinweise**

- Sie finden die Angabe zur Gültigkeitsdauer auf Ihrer Maßnahmenzulassung.
- Das Feld ist durch die Angabe zur Maßnahmengültigkeit fest vorbelegt.

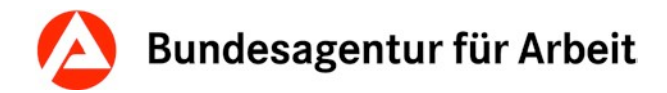

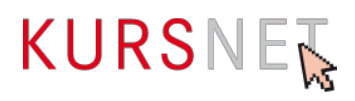

# **II.6.9 Veröffentlichung bis**

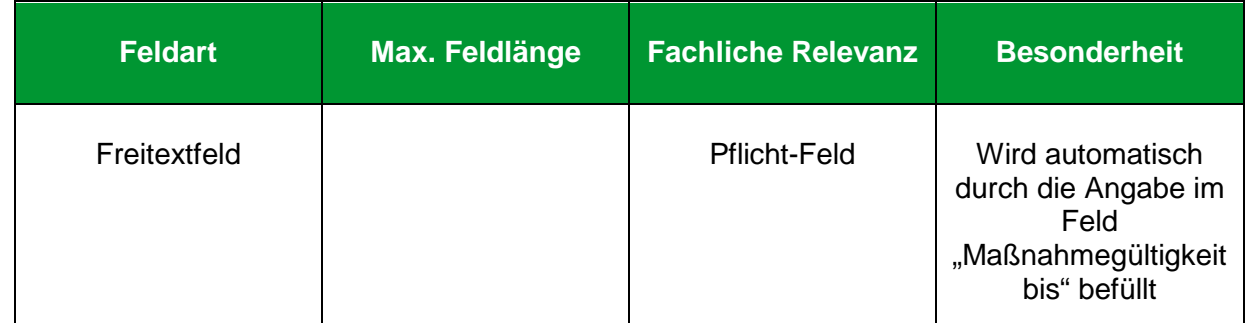

## **Erläuterung**

Gibt den Zeitpunkt an, bis zu dem die Maßnahme maximal angezeigt wird bzw. bis zu dem spätestens an der Maßnahme teilgenommen werden kann.

### **Hinweise**

- Sie finden die Angabe zur Gültigkeitsdauer auf Ihrer Maßnahmenzulassung.
- Das Feld ist durch die Angabe zur Maßnahmengültigkeit fest vorbelegt.

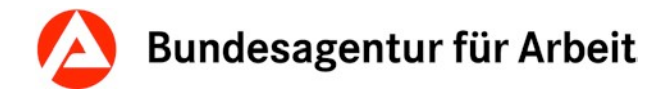

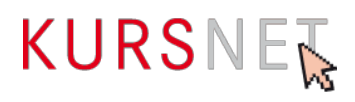

## <span id="page-74-0"></span>**II.6.10 Zeitrahmen**

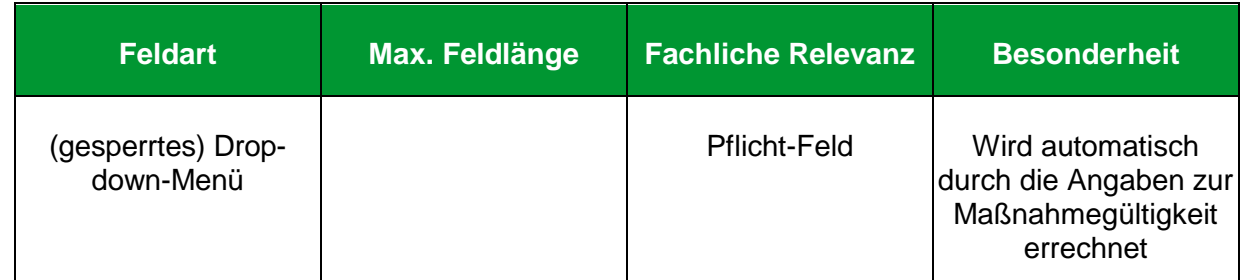

## **Erläuterung**

Gibt den Zeitrahmen an, in der Ihre Maßnahme gültig ist und auf [www.arbeitsagentur.de](http://www.arbeitsagentur.de/) angezeigt wird.

### **Hinweis**

Eine Entsperrung des Feldes für den Angebotstyp "Maßnahmeangebot AVGS" ist nicht möglich. Das Feld wird durch die Angaben zur Maßnahmegültigkeit berechnet und ausgegeben.

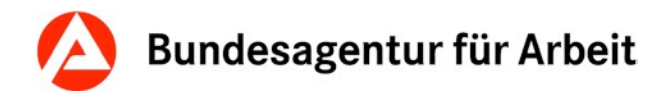

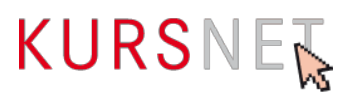

## <span id="page-75-0"></span>**II.6.11 Maßnahmezeiten**

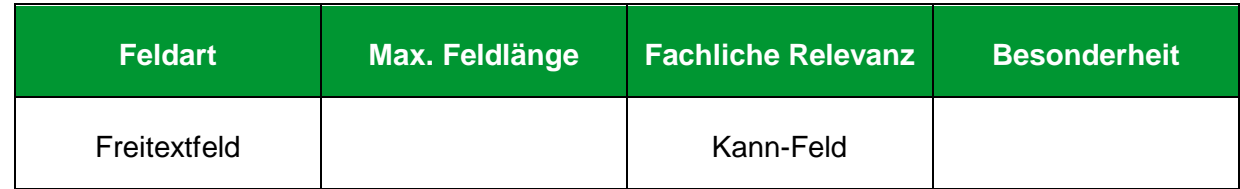

## **Erläuterung**

Geben Sie hier konkrete Unterrichtszeiten und ggf. -tage ein.

### **Hinweise**

- Achten Sie auf die Abgrenzung zum Feld "Bemerkungen" ( $\rightarrow$ [Kapitel II.6.12](#page-76-0) [Bemerkungen\)](#page-76-0).
- Bitte beachten Sie, dass unzulässige Inhalte in Freitextfeldern zur Ablehnung der kompletten Maßnahme führen können (vgl. Nutzungsbedingungen § 4 Abs. 1-6).

### **Positive Beispiele**

- Montag bis Donnerstag: 8:00 bis 12:00 Uhr, freitags: 08:00 bis 11:00 Uhr
- Montags bis donnerstags: 8:30–16:30 Uhr

### **Negatives Beispiel**

**×** Super Unterrichtszeiten für Langschläfer

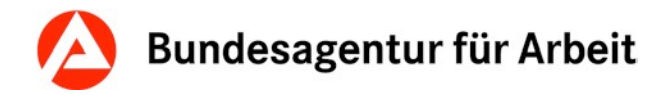

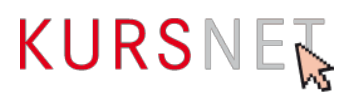

## <span id="page-76-0"></span>**II.6.12 Bemerkungen**

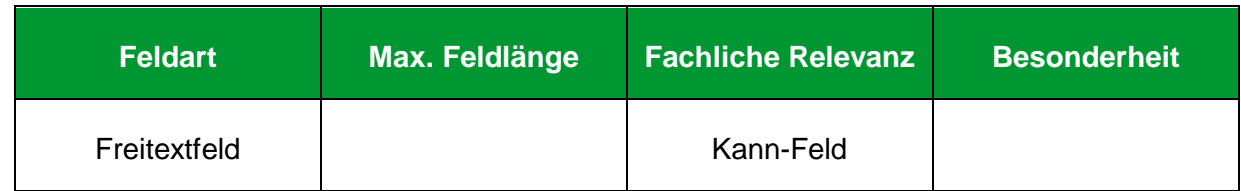

## **Erläuterung**

Geben Sie hier Informationen ein, wenn die Angaben in den Feldern "Art der Maßnahme" (→ [Kapitel II.6.4](#page-74-0) Maßnahme) und "Maßnahmezeiten" (→ [Kapitel II.6.11 Maßnahmezeiten\)](#page-75-0) ergänzt oder präzisiert werden müssen.

### **Hinweise**

- Dieses Feld ist ausschließlich für konkrete ergänzende Informationen zu terminlichen Aspekten der Veranstaltung bestimmt.
- Bitte beachten Sie, dass unzulässige Inhalte in Freitextfeldern zur Ablehnung des Bildungsangebotes führen können (vgl. Nutzungsbedingungen § 4 Abs. 1-6).

#### **Positive Beispiele**

- $\checkmark$  Beginntermine bitte beim Bildungsanbieter erfragen.
- $\checkmark$  Virtuelles Klassenzimmer

#### **Negative Beispiele**

- Förderung mit Bildungsgutschein möglich. Wir beraten Sie gern!
- Nehmen Sie Kontakt mit uns auf! Unter 01234/5678910 stehen Ihnen unsere Bildungsberater für Fragen zur Verfügung.
- Bei uns werden Sie optimal auf die Bewerbung vorbereitet.
- Das Training für den selbstbewussten und erfolgreichen Start ins Berufsleben!
- **\*** Hohe Vermittlungsquoten
- Wir sind der größte Bildungsanbieter in der Stadt!

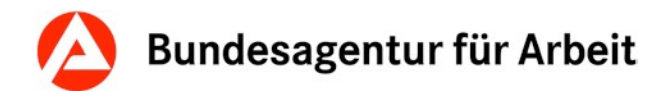

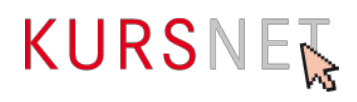

## **II.6.13 Link zur Maßnahme**

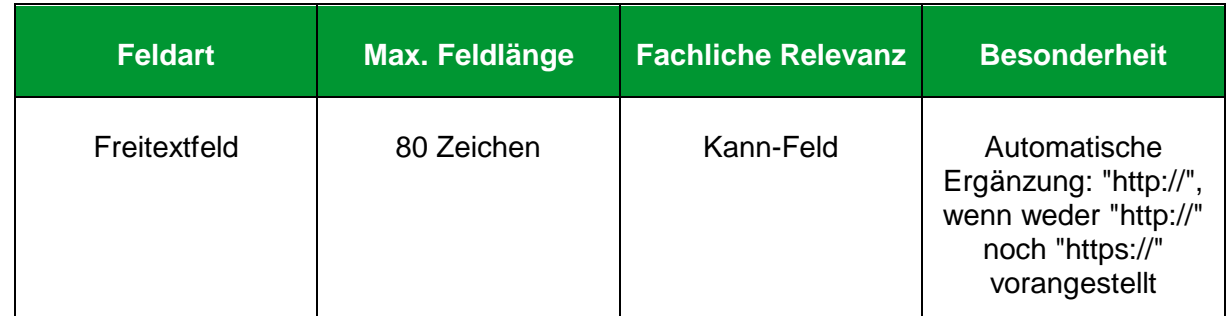

## **Erläuterung**

Geben Sie hier nur dann einen Link ein, wenn er auf vertiefendes Material zu ausschließlich dieser Maßnahme führt, z. B. auf eine Unterseite der Homepage (Link) oder einen Flyer.

### **Hinweise**

- Links auf Facebook und andere anmelde- bzw. registrierungspflichtige Portale sowie IP-Adressen sind nicht zulässig.
- Vermeiden Sie insgesamt Mehrfachverlinkungen auf dieselbe Internetadresse.

### **Positives Beispiel**

- http://musteranbieter.de/mustermassnahme.pdf
- <http://musteranbieter.de/>kurse/veranstaltung-xy/ablauf.pdf

### **Negatives Beispiel**

[http://musterbildungsanbieter.de](http://musterbildungsanbieter.de/)

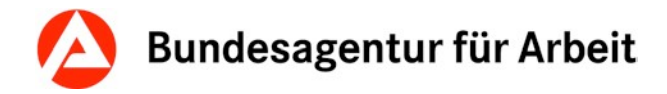

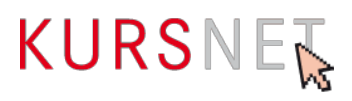

## **II.6.14 Kommentar**

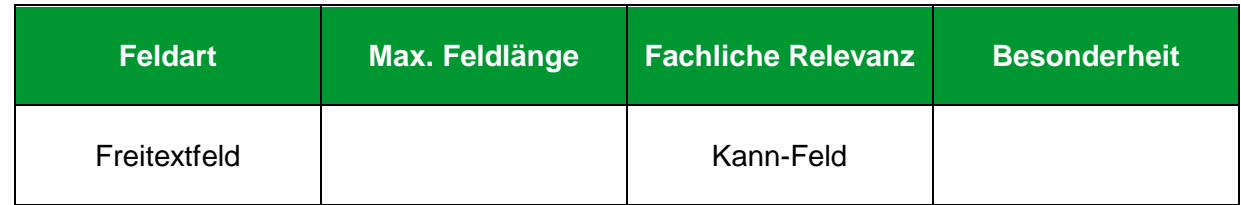

### **Erläuterung**

Geben Sie hier konkrete ergänzende und für die Bildungsveranstaltung relevante organisatorische Hinweise ein. Denkbar sind spezifische und neutrale Informationen zu Unterrichtsmaterial, Aufnahme- oder Bewerbungsverfahren und Bewerbungsunterlagen sowie Anmeldeformalitäten.

### **Hinweise**

• Bitte beachten Sie, dass unzulässige Inhalte in Freitextfeldern zur Ablehnung des Bildungsangebotes führen können (vgl. Nutzungsbedingungen § 4 Abs. 1-6).

### **Positive Beispiele**

- $\checkmark$  Bewerbungsunterlagen: Bewerbungsschreiben, tabellarischer Lebenslauf, beglaubigte Kopie des letzten Zeugnisses, 2 Lichtbilder, frankierter und adressierter Rückumschlag
- Es findet ein Aufnahmegespräch statt.
- $\checkmark$  Bitte mitbringen: Laptop

#### **Negative Beispiele**

- Diese Maßnahme ist zertifiziert nach AZAV (Maßnahmenummer: xxx/xxxxxx/xx).
- Wir beraten Sie gern!
- Nehmen Sie Kontakt mit uns auf! Unter 01234/5678910 stehen Ihnen unsere Bildungsberater für Fragen zur Verfügung.
- Weitere Informationen finden Sie unter [www.musterbildungsanbieter.de.](http://www.musterbildungsanbieter.de/)
- **\*** Bei uns werden Sie optimal auf die Prüfung vorbereitet.
- Das Training für den selbstbewussten und erfolgreichen Start ins Berufsleben!
- Sie erhalten kompetente Unterstützung bei der Jobsuche, damit Sie nach der Umschulung direkt in Arbeit gehen können.
- Gute Jobperspektiven, hohe Vermittlungsquoten, Wir sind der größte Bildungsanbieter in der Stadt!, Praktikum mit Übernahmegarantie

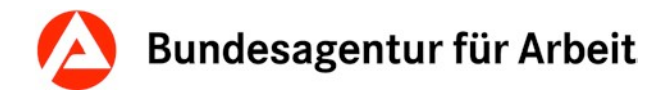

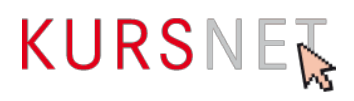

## **II.6.15 Kommentar intern**

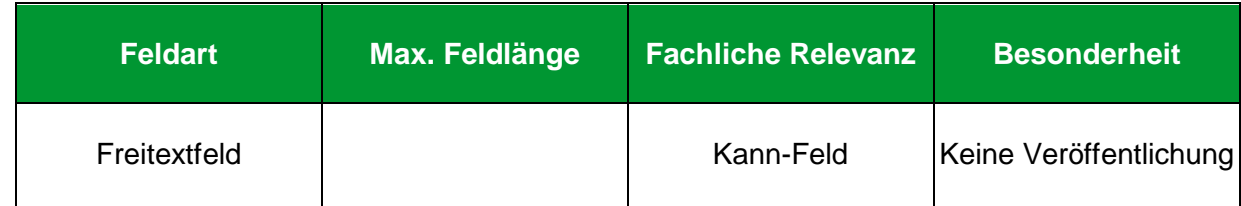

## **Erläuterung**

Dieses Feld können Sie für interne Kommunikation nutzen, wenn mehrere Personen für die Pflege der Daten verantwortlich sind. Sie können z.B. Hinweise eintragen, die bei der späteren Bearbeitung (Änderung/Aktualisierung) des Bildungsangebotes berücksichtigt werden müssen.

### **Hinweis**

Die Einträge dieses Feldes werden nicht veröffentlicht, d. h. für den Interessenten sind sie nicht einsehbar.

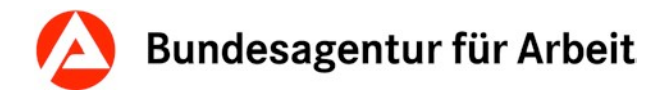

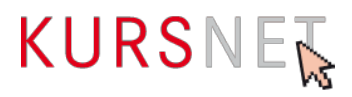

# **II.6.16 Veranstaltungsablauf: Ablauf**

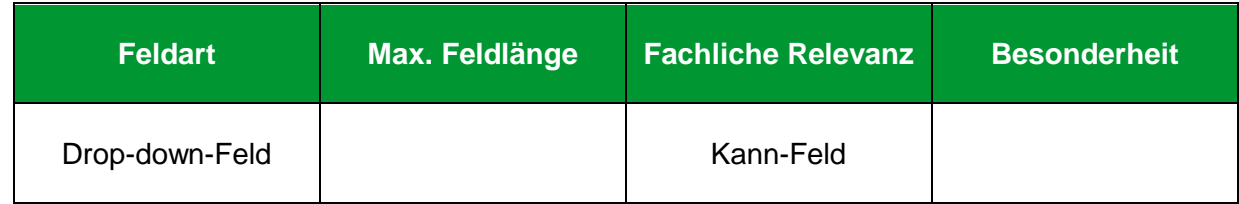

### **Erläuterung**

Geben Sie hier den Ablauf der Veranstaltung ein, wenn diese sich in zeitlich und thematisch abgrenzbare Abschnitte/Phasen in feststehender Reihenfolge gliedern lässt.

- Blockunterricht
- Ferien
- Praktikum
- Praktikum parallel zu Unterricht
- Prüfung

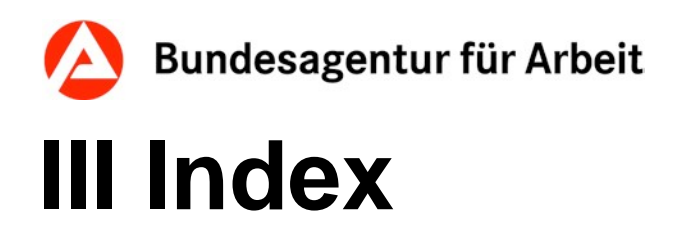

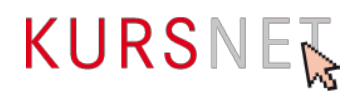

#### **Ablauf**

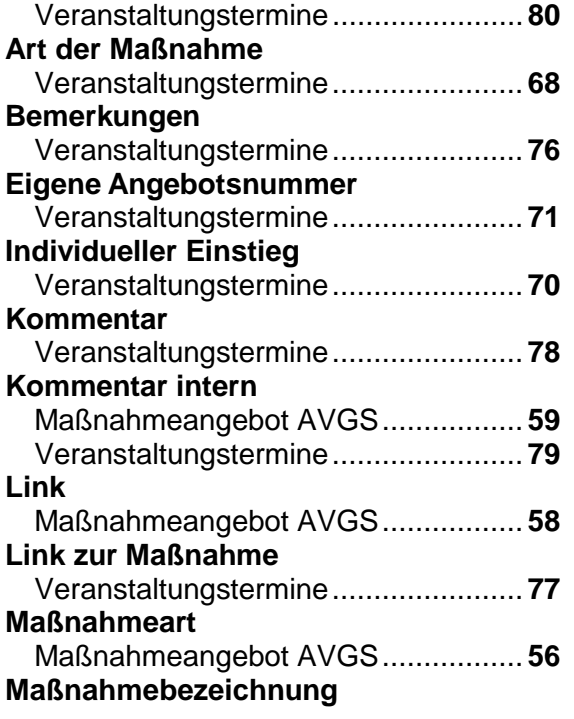

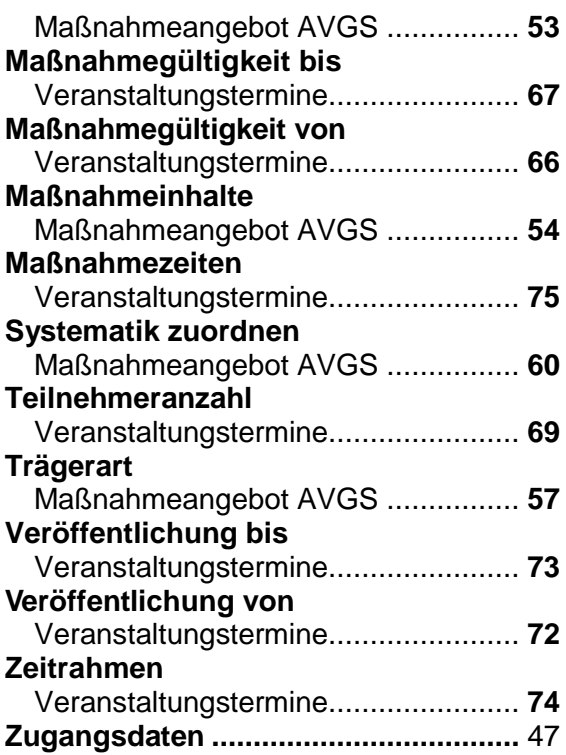